# **5.3 Integration Accounts**

 $\Box$ 

## **Bright Pattern Documentation**

Generated: 6/14/2021 6:09 am

Content is available under license unless otherwise noted.

#### **Table of Contents**

<span id="page-1-0"></span>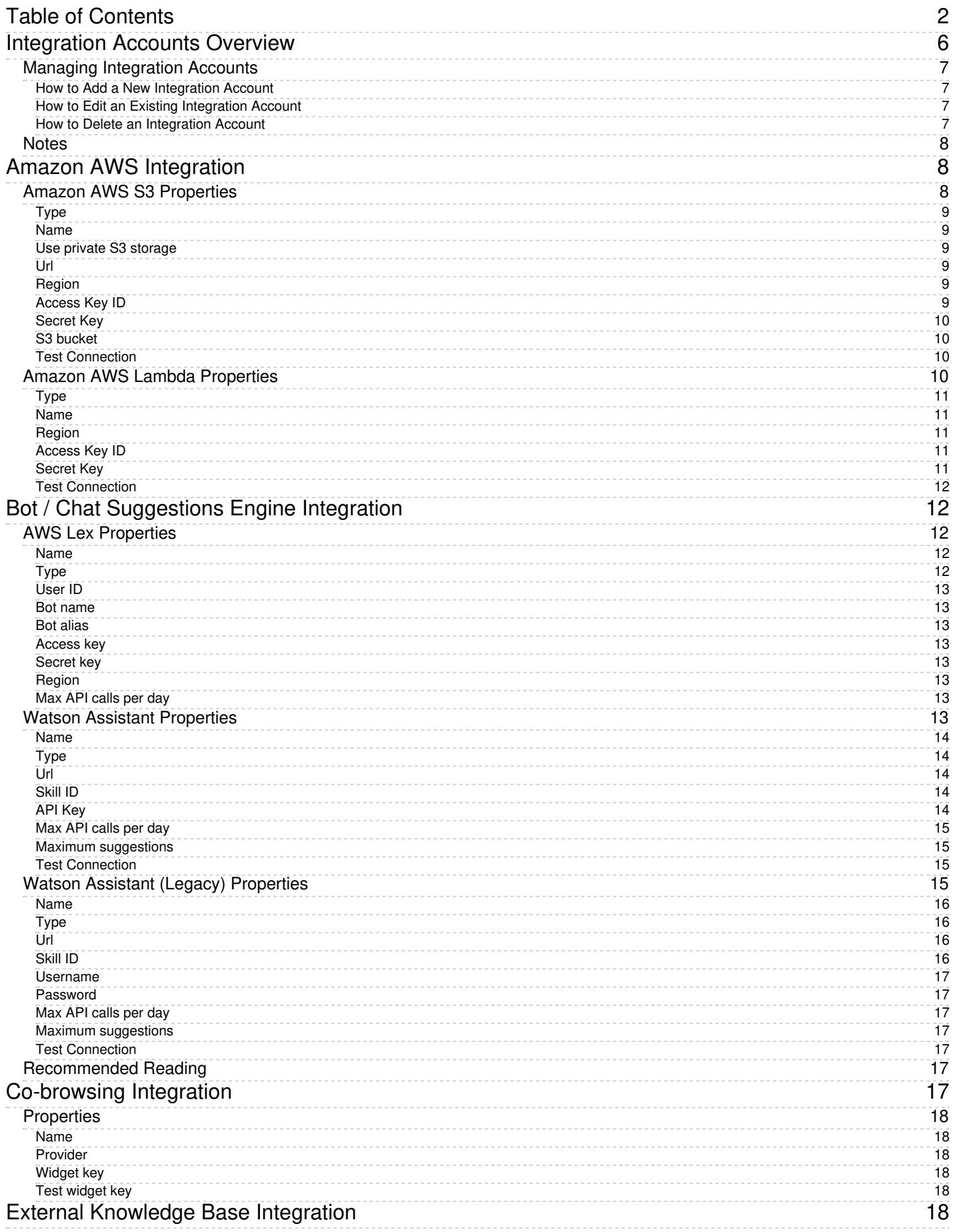

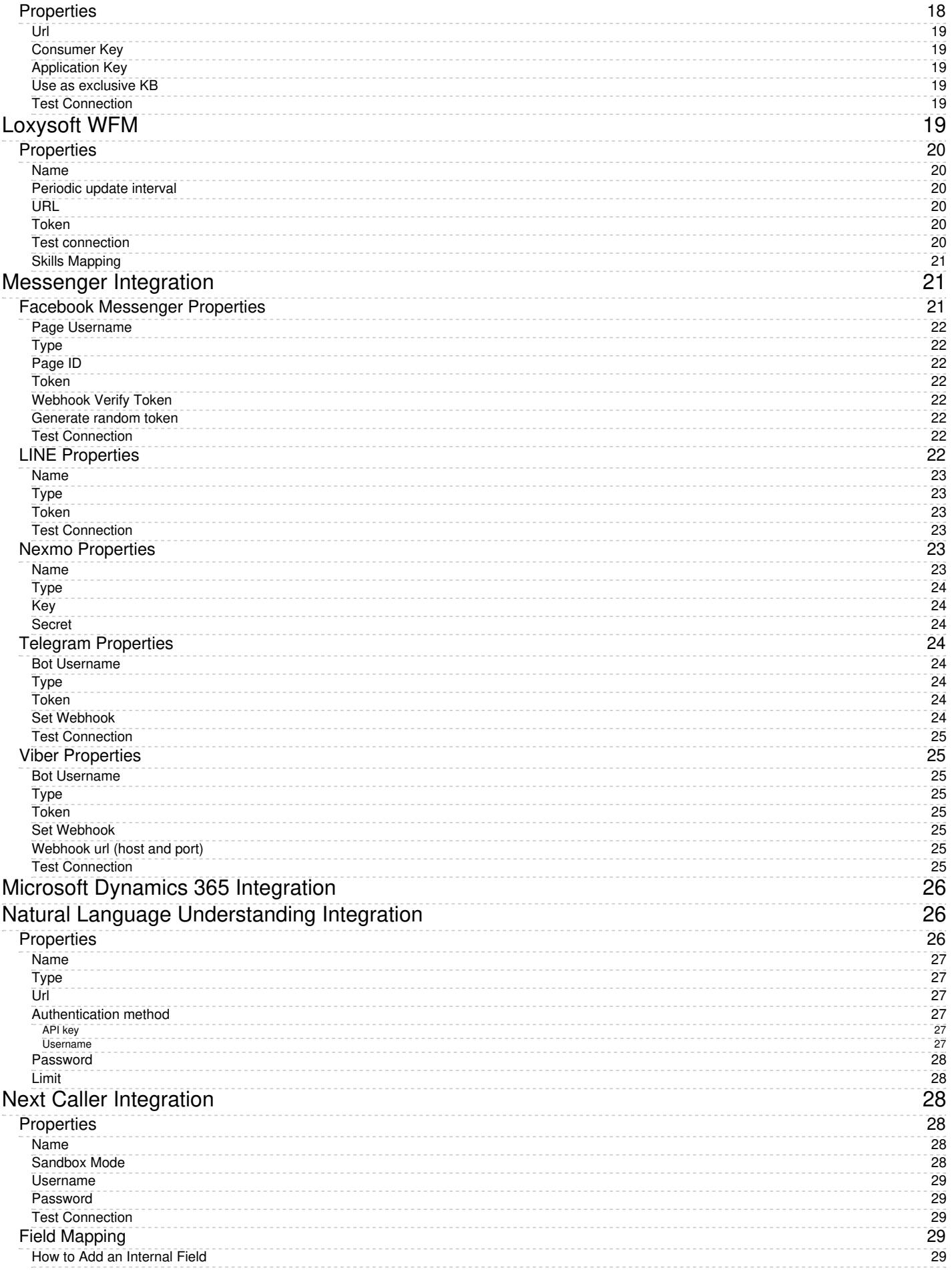

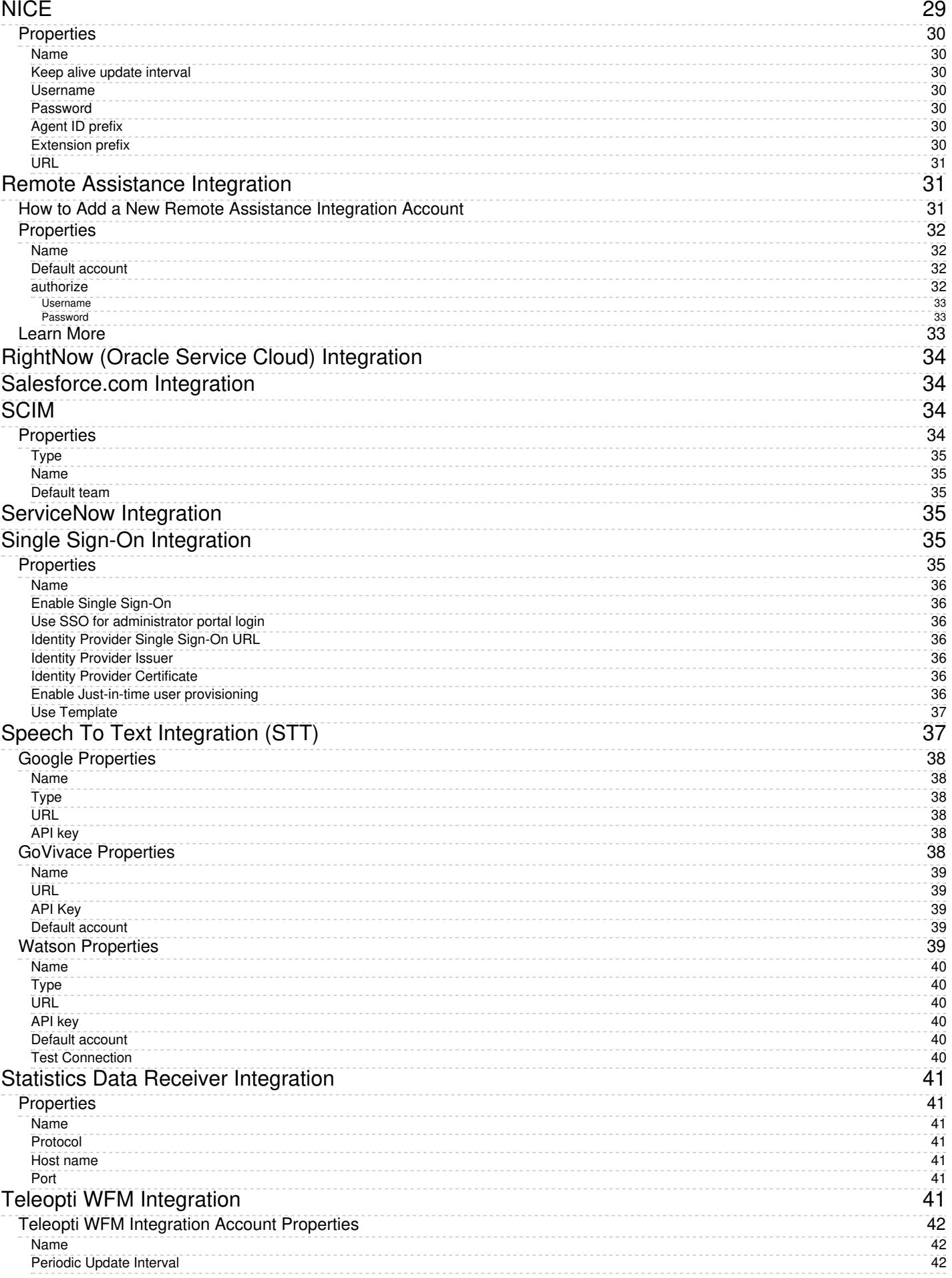

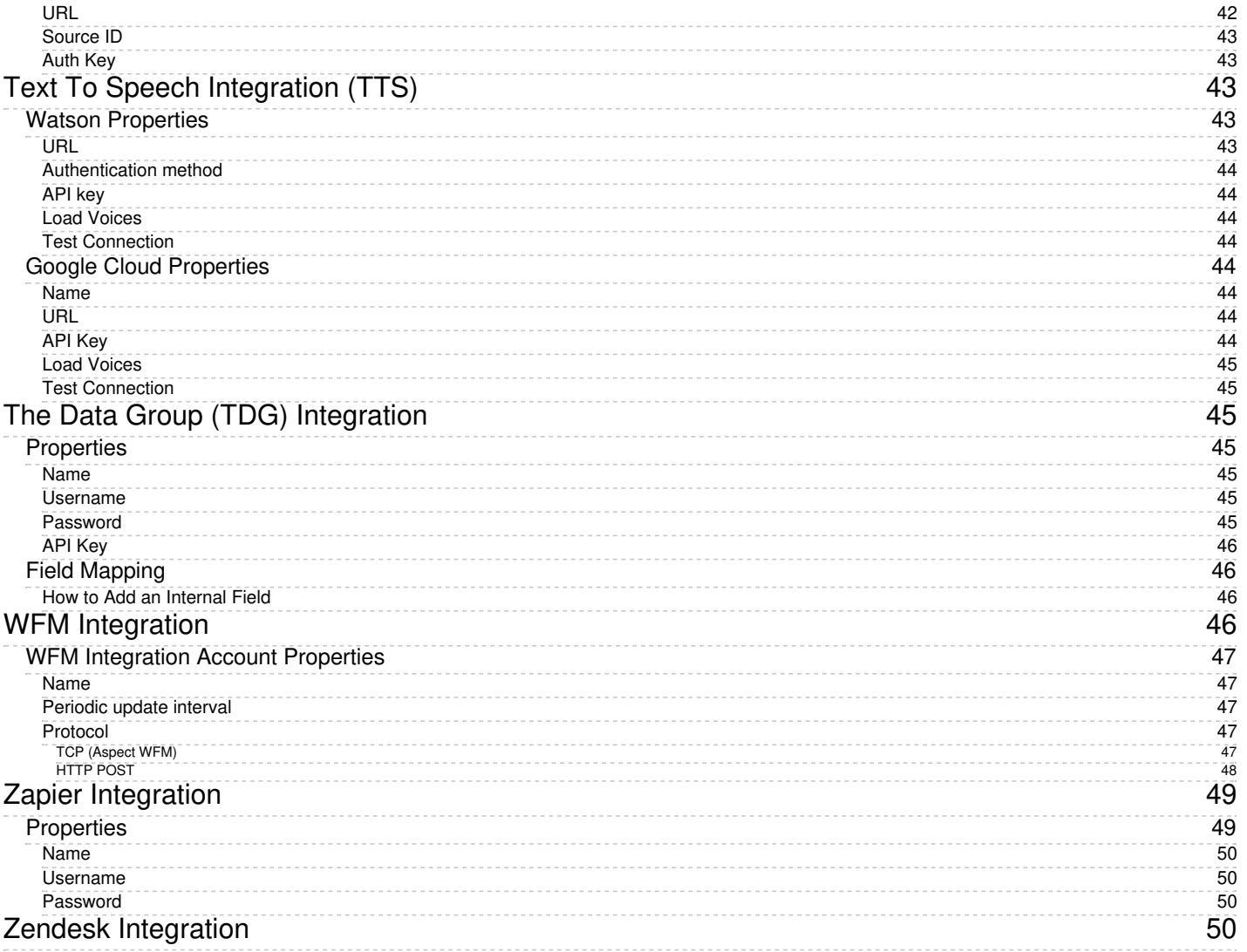

# <span id="page-5-0"></span>**Integration Accounts Overview**

Integration accounts enable your contact center to work with third-party systems, such as customer relationship management (CRM) and workforce management (WFM) applications. The following is a list of articles containing integration account types:

- [Amazon](https://help.brightpattern.com/5.3:Contact-center-administrator-guide/CallCenterConfiguration/IntegrationAccounts/?action=html-localimages-export#topic_contact-center-administrator-guide.2Fcallcenterconfiguration.2Fintegrationaccounts.2Famazonaws) AWS
- Bot / Chat [suggestions](https://help.brightpattern.com/5.3:Contact-center-administrator-guide/CallCenterConfiguration/IntegrationAccounts/?action=html-localimages-export#topic_contact-center-administrator-guide.2Fcallcenterconfiguration.2Fintegrationaccounts.2Fbotchatsuggestionsengine) engine
- [Co-browsing](https://help.brightpattern.com/5.3:Contact-center-administrator-guide/CallCenterConfiguration/IntegrationAccounts/?action=html-localimages-export#topic_contact-center-administrator-guide.2Fcallcenterconfiguration.2Fintegrationaccounts.2Fco-browsing)
- **External [Knowledge](https://help.brightpattern.com/5.3:Contact-center-administrator-guide/CallCenterConfiguration/IntegrationAccounts/?action=html-localimages-export#topic_contact-center-administrator-guide.2Fcallcenterconfiguration.2Fintegrationaccounts.2Fexternalknowledgebase) Base**
- [Loxysoft](https://help.brightpattern.com/5.3:Contact-center-administrator-guide/CallCenterConfiguration/IntegrationAccounts/?action=html-localimages-export#topic_contact-center-administrator-guide.2Fcallcenterconfiguration.2Fintegrationaccounts.2Floxysoftwfm) WFM
- [Messenger](https://help.brightpattern.com/5.3:Contact-center-administrator-guide/CallCenterConfiguration/IntegrationAccounts/?action=html-localimages-export#topic_contact-center-administrator-guide.2Fcallcenterconfiguration.2Fintegrationaccounts.2Fmessenger)
- Microsoft [Dynamics](https://help.brightpattern.com/5.3:Contact-center-administrator-guide/CallCenterConfiguration/IntegrationAccounts/?action=html-localimages-export#topic_contact-center-administrator-guide.2Fcallcenterconfiguration.2Fintegrationaccounts.2Fmicrosoftdynamics365) 365
- [Microsoft](https://help.brightpattern.com/5.3:Contact-center-administrator-guide/CallCenterConfiguration/IntegrationAccounts/?action=html-localimages-export#topic_contact-center-administrator-guide.2Fcallcenterconfiguration.2Fintegrationaccounts.2Fmicrosoftteams) Teams
- Natural Language [Understanding](https://help.brightpattern.com/5.3:Contact-center-administrator-guide/CallCenterConfiguration/IntegrationAccounts/?action=html-localimages-export#topic_contact-center-administrator-guide.2Fcallcenterconfiguration.2Fintegrationaccounts.2Fnaturallanguageunderstanding)
- Next [Caller](https://help.brightpattern.com/5.3:Contact-center-administrator-guide/CallCenterConfiguration/IntegrationAccounts/?action=html-localimages-export#topic_contact-center-administrator-guide.2Fcallcenterconfiguration.2Fintegrationaccounts.2Fnextcaller)
- [NICE](https://help.brightpattern.com/5.3:Contact-center-administrator-guide/CallCenterConfiguration/IntegrationAccounts/?action=html-localimages-export#topic_contact-center-administrator-guide.2Fcallcenterconfiguration.2Fintegrationaccounts.2Fnice)
- Remote [Assistance](https://help.brightpattern.com/5.3:Contact-center-administrator-guide/CallCenterConfiguration/IntegrationAccounts/?action=html-localimages-export#topic_contact-center-administrator-guide.2Fcallcenterconfiguration.2Fintegrationaccounts.2Fremoteassistance)
- [RightNow](https://help.brightpattern.com/5.3:Contact-center-administrator-guide/CallCenterConfiguration/IntegrationAccounts/?action=html-localimages-export#topic_contact-center-administrator-guide.2Fcallcenterconfiguration.2Fintegrationaccounts.2Frightnow)
- [Salesforce.com](https://help.brightpattern.com/5.3:Contact-center-administrator-guide/CallCenterConfiguration/IntegrationAccounts/?action=html-localimages-export#topic_contact-center-administrator-guide.2Fcallcenterconfiguration.2Fintegrationaccounts.2Fsalesforce.com)
- [SCIM](https://help.brightpattern.com/5.3:Contact-center-administrator-guide/CallCenterConfiguration/IntegrationAccounts/?action=html-localimages-export#topic_contact-center-administrator-guide.2Fcallcenterconfiguration.2Fintegrationaccounts.2Fscim)
- [ServiceNow](https://help.brightpattern.com/5.3:Contact-center-administrator-guide/CallCenterConfiguration/IntegrationAccounts/?action=html-localimages-export#topic_contact-center-administrator-guide.2Fcallcenterconfiguration.2Fintegrationaccounts.2Fservicenow)
- Single [Sign-On](https://help.brightpattern.com/5.3:Contact-center-administrator-guide/CallCenterConfiguration/IntegrationAccounts/?action=html-localimages-export#topic_contact-center-administrator-guide.2Fcallcenterconfiguration.2Fintegrationaccounts.2Fsinglesign-on)
- [Speech](https://help.brightpattern.com/5.3:Contact-center-administrator-guide/CallCenterConfiguration/IntegrationAccounts/?action=html-localimages-export#topic_contact-center-administrator-guide.2Fcallcenterconfiguration.2Fintegrationaccounts.2Fspeechtotext) To Text
- **[Statistics](https://help.brightpattern.com/5.3:Contact-center-administrator-guide/CallCenterConfiguration/IntegrationAccounts/?action=html-localimages-export#topic_contact-center-administrator-guide.2Fcallcenterconfiguration.2Fintegrationaccounts.2Fstatisticsdatareceiver) Data Receiver**
- [Teleopti](https://help.brightpattern.com/5.3:Contact-center-administrator-guide/CallCenterConfiguration/IntegrationAccounts/?action=html-localimages-export#topic_contact-center-administrator-guide.2Fcallcenterconfiguration.2Fintegrationaccounts.2Fteleoptiwfm) WFM
- Text To [Speech](https://help.brightpattern.com/5.3:Contact-center-administrator-guide/CallCenterConfiguration/IntegrationAccounts/?action=html-localimages-export#topic_contact-center-administrator-guide.2Fcallcenterconfiguration.2Fintegrationaccounts.2Ftexttospeech)
- The Data [Group](https://help.brightpattern.com/5.3:Contact-center-administrator-guide/CallCenterConfiguration/IntegrationAccounts/?action=html-localimages-export#topic_contact-center-administrator-guide.2Fcallcenterconfiguration.2Fintegrationaccounts.2Fthe_data_grouptdg) (TDG)
- [WFM](https://help.brightpattern.com/5.3:Contact-center-administrator-guide/CallCenterConfiguration/IntegrationAccounts/?action=html-localimages-export#topic_contact-center-administrator-guide.2Fcallcenterconfiguration.2Fintegrationaccounts.2Fwfm)
- [Zapier](https://help.brightpattern.com/5.3:Contact-center-administrator-guide/CallCenterConfiguration/IntegrationAccounts/?action=html-localimages-export#topic_contact-center-administrator-guide.2Fcallcenterconfiguration.2Fintegrationaccounts.2Fzapier)
- [Zendesk](https://help.brightpattern.com/5.3:Contact-center-administrator-guide/CallCenterConfiguration/IntegrationAccounts/?action=html-localimages-export#topic_contact-center-administrator-guide.2Fcallcenterconfiguration.2Fintegrationaccounts.2Fzendesk)

Call Center Configuration > Integration Accounts

### <span id="page-6-0"></span>**Managing Integration Accounts**

#### <span id="page-6-1"></span>**How to Add a New Integration Account**

- 1. In Contact Center Administrator, go to *Call Center Configuration > Integration Accounts*.
- 2. At the bottom of the screen, click the**add** (**+**) button. The Types dialog will open.
- 3. Select the type of integration account to add (see links to various types above).

#### <span id="page-6-2"></span>**How to Edit an Existing Integration Account**

- 1. In Contact Center Administrator, go to *Call Center Configuration > Integration Accounts*.
- 2. From the listed accounts shown, select the integration account you want to edit.
- 3. In the Properties pane that opens, edit properties as desired.
- 4. Click **Apply** to save your changes.

#### <span id="page-6-3"></span>**How to Delete an Integration Account**

- 1. In Contact Center Administrator, go to *Call Center Configuration > Integration Accounts*.
- 2. From the listed accounts shown, select the integration account you want to remove.
- 3. At the bottom of the screen, click the**delete** (**X**) button.

4. Confirm the deletion and click **Apply** to save your changes.

### <span id="page-7-0"></span>**Notes**

Version 1.1 and later of the Transport Layer Security (TLS) encryption protocol is used to ensure the security of the data passed between Bright Pattern and CRM applications.

The reports required for workforce scheduling are configured for automatic generation and delivery via the [Scheduled](https://help.brightpattern.com/5.3:Contact-center-administrator-guide/CallCenterConfiguration/IntegrationAccounts/?action=html-localimages-export#topic_contact-center-administrator-guide.2Fscheduledreports) Reports screen of the Contact Center Administrator application.

## <span id="page-7-1"></span>**Amazon AWS Integration**

Amazon Web Services (AWS) integration accounts let you configure your contact center with S3, for storing audio and screen recordings, or with Lambda, for creating and executing custom and/or existing functions.

These integration options must be enabled for your contact center by the service provider. To support BPO operations, multiple integration accounts are possible.

### <span id="page-7-2"></span>**Amazon AWS S3 Properties**

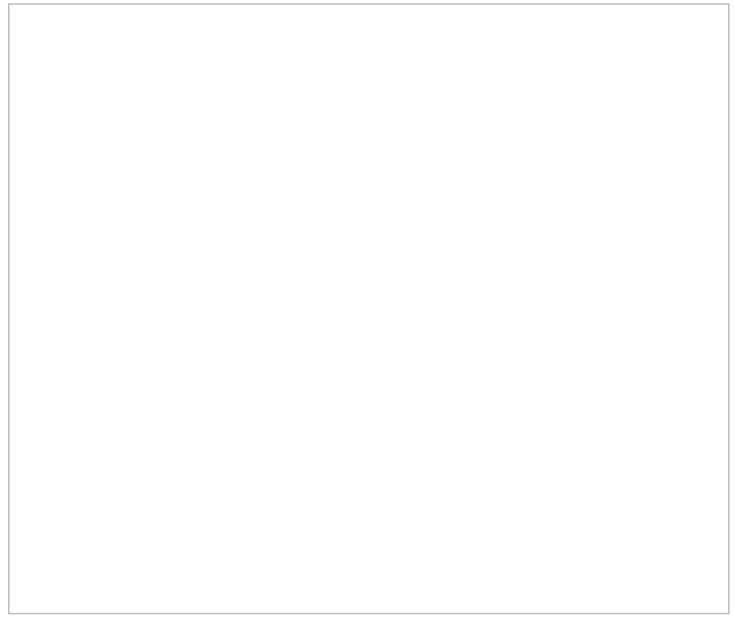

Amazon AWS S3 integration account properties

Amazon Web Services (AWS) S3 can be used for storing audio and screen recordings, where files are uploaded to or downloaded from an Amazon S3 account for storage or playback. S3 access credentials are stored in integration accounts in order to enable [Interaction](https://help.brightpattern.com/5.3:Contact-center-administrator-guide/CallCenterConfiguration/IntegrationAccounts/?action=html-localimages-export#topic_reporting-reference-guide.2Finteractionrecordssearch) Records Search playback for recordings stored in S3.

To support BPO operations, multiple integration accounts are possible.

#### **Note the following:**

- This integration option must be enabled for your contact center by the service provider.
- In order to use this integration, you must have an existing AWS account and S3 bucket in which to store recordings. AWS is separate from Bright Pattern.
- **Export of recordings is configured for specific services. For more [information](https://help.brightpattern.com/5.3:Contact-center-administrator-guide/ResultsTab#Periodic_Recording_Export_Jobs) see Periodic Recording Export** Jobs.
- Recordings exported to Amazon AWS will be accessible via Bright Pattern on demand for the detailed records storage time agreed upon with your service provider.
- Instead of using AWS, you can use this integration account to set up an S3-compatible local storage.

For more information about using this type of integration, see the following tutorials:

- How to Create and [Configure](https://help.brightpattern.com/5.3:Contact-center-administrator-guide/CallCenterConfiguration/IntegrationAccounts/?action=html-localimages-export#topic_tutorials-for-admins.2Fintegrations.2Fs3bucketconfiguration) an AWS S3 Bucket
- How to Add Amazon AWS [Integration](https://help.brightpattern.com/5.3:Contact-center-administrator-guide/CallCenterConfiguration/IntegrationAccounts/?action=html-localimages-export#topic_tutorials-for-admins.2Fintegrations.2Famazonawsintegrationaccount) Account in Bright Pattern
- Setting up AWS S3 Storage for Call [Recordings](https://help.brightpattern.com/5.3:Contact-center-administrator-guide/CallCenterConfiguration/IntegrationAccounts/?action=html-localimages-export#topic_tutorials-for-admins.2Fintegrations.2Fsetups3storagecallrecordings)
- Setting up AWS S3 Storage for Screen [Recordings](https://help.brightpattern.com/5.3:Contact-center-administrator-guide/CallCenterConfiguration/IntegrationAccounts/?action=html-localimages-export#topic_tutorials-for-admins.2Fintegrations.2Fsetups3storagescreenrecordings)
- Setting up AWS S3 Storage for Chat [Transcripts](https://help.brightpattern.com/5.3:Contact-center-administrator-guide/CallCenterConfiguration/IntegrationAccounts/?action=html-localimages-export#topic_tutorials-for-admins.2Fintegrations.2Fsetups3storagechattranscripts)

#### <span id="page-8-0"></span>**Type**

The type of integration account: Amazon AWS

#### <span id="page-8-1"></span>**Name**

The unique name of this integration account. It is helpful to have a descriptive name if your contact center uses multiple integration accounts of the same type.

#### <span id="page-8-2"></span>**Use private S3 storage**

You can use this option to set up an [S3-compatible](https://help.brightpattern.com/5.3:Contact-center-administrator-guide/CallCenterConfiguration/IntegrationAccounts/?action=html-localimages-export#topic_contact-center-administrator-guide.2Fsettingupprivates3storage) private storage. For more information see Appendix: Setting up Private S3 Storage.

If you are setting up AWS S3 storage, do not check this box.

#### <span id="page-8-3"></span>**Url**

This is the URL path to private S3 storage. The URL must be specified if**Use private S3 storage** is enabled.

If you are setting up AWS S3 storage, leave this empty. The URL field is available only if using private S3 storage.

#### <span id="page-8-4"></span>**Region**

The geographic region in which your S3 bucket exists. You may choose a region from the drop-down menu or type one in. It must be set in the format shown in the drop-down menu (i.e., "us-west-2" and not "US West (Oregon)").

#### <span id="page-8-5"></span>**Access Key ID**

The Access Key ID (e.g., AKIAIOSFODNN7EXAMPLE) of the user who has administrator access to AWS services (i.e., in the user's permissions, the user should be added to the Admin group that has the attached policy called "AdministratorAccess").

You can find the access key ID in the*IAM Dashboard > Access Management > Users > Security Credentials tab of the user*.

AWS access keys always consist of an access key ID and a secret access key. The Access Key ID is part of your AWS access key, a security credential created with Amazon Identity and Access Management (IAM) that allows you to sign programmatic requests that you make to AWS if you use the AWS SDKs, REST, or Query API operations. The AWS SDKs use your access keys to sign requests for you.

#### <span id="page-9-0"></span>**Secret Key**

The Secret Key (e.g., wJalrXUtnFEMI/K7MDENG/bPxRfiCYEXAMPLEKEY) of the user who has administrator access to AWS services (i.e., in the user's permissions, the user should be added to the Admin group that has the attached policy called "AdministratorAccess").

Secret keys are only shown when the user is created. If you do not have the secret key, you should generate a new one in the *IAM Dashboard > Access Management > Users > Security Credentials tab of the user*.

The Secret Key is the other part of your AWS access key. Referred to as a secret access key, the Secret ID is a security credential created with Amazon Identity and Access Management (IAM) that allows you to sign programmatic requests that you make to AWS if you use the AWS SDKs, REST, or Query API operations. The AWS SDKs use your access keys to sign requests for you.

#### <span id="page-9-1"></span>**S3 bucket**

The exact name of the S3 bucket that stores your data (e.g., photos, videos, documents, etc.) on the cloud. In order to upload or download audio and screen recordings to S3, you must specify the S3 bucket that will be used to hold your data.

#### <span id="page-9-2"></span>**Test Connection**

Click this button to test the credentials and confirm that the connection is valid.

Possible messages include:

- **Access Forbidden** This means Bright Pattern cannot access the S3 bucket. Check the S3 bucket's policy in AWS and make sure you have granted permission to an admin user to access it.
- **Credentials are invalid** This means that the URL, region, access keys, or bucket name are wrong. Check all and try testing the connection again.
- **The credentials appear to be valid** The connection is OK.

### <span id="page-9-3"></span>**Amazon AWS Lambda Properties**

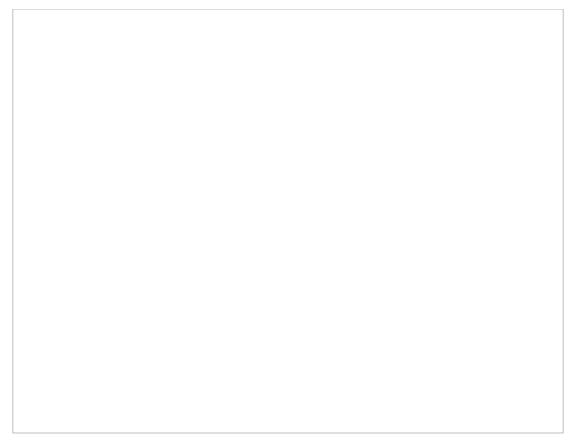

Amazon AWS Lambda integration properties

Amazon AWS Lambda is used for creating and executing custom and/or existing functions (i.e., programs).

In order to use this integration, you must have an existing AWS account and configured Lambda functions. Additionally, this integration option must be enabled for your contact center by the service provider. AWS is separate from Bright Pattern.

For more information about using this type of integration, see the*Amazon AWS Lambda [Integration](https://help.brightpattern.com/5.3:Contact-center-administrator-guide/CallCenterConfiguration/IntegrationAccounts/?action=html-localimages-export#topic_amazon-aws-lambda-integration-guide.2Fabout) Guide*.

#### <span id="page-10-0"></span>**Type**

*Type* is the type of integration account.

#### <span id="page-10-1"></span>**Name**

*Name* is the unique name of this integration account. It is helpful to have a descriptive name if your tenant uses multiple integration accounts of the same type.

#### <span id="page-10-2"></span>**Region**

The geographic region in which your Amazon AWS account exists. You may choose a region from the drop-down menu or type one in.

#### <span id="page-10-3"></span>**Access Key ID**

The *Access Key ID* (e.g., AKIAIOSFODNN7EXAMPLE) is part of your AWS access key, a security credential created with Amazon Identity and Access Management (IAM) that allows you to sign programmatic requests that you make to AWS if you use the AWS SDKs, REST, or Query API operations. The AWS SDKs use your access keys to sign requests for you.

AWS access keys always consist of an access key ID and a secret access key.

#### <span id="page-10-4"></span>**Secret Key**

The *Secret Key* (e.g., wJalrXUtnFEMI/K7MDENG/bPxRfiCYEXAMPLEKEY) is the other part of your AWS access key. Referred to as a secret access key, the *Secret ID* is a security credential created with Amazon Identity and Access Management (IAM) that allows you to sign programmatic requests that you make to AWS if you use the AWS SDKs, REST, or Query API operations. The AWS SDKs use your access keys to sign requests for you.

AWS access keys always consist of an access key ID and a secret access key.

#### <span id="page-11-0"></span>**Test Connection**

This button tests the credentials and confirms whether the connection is valid.

## <span id="page-11-1"></span>**Bot / Chat Suggestions Engine Integration**

Bot/chat suggestions engine integration accounts allow you to use third-party bots to automate chat conversations, provide self-service options, intelligently route customers to agents, and provide meaningful suggestions to an agent during active chat sessions.

This version of Bright Pattern Contact Center supports the following types of bot/chat integration: AWS Lex and Watson Assistant.

See How to Add a Bot/Chat [Suggestions](https://help.brightpattern.com/5.3:Contact-center-administrator-guide/CallCenterConfiguration/IntegrationAccounts/?action=html-localimages-export#topic_tutorials-for-admins.2Fhowtoaddbotchatsuggestionsengine) Engine Integration Account.

### <span id="page-11-2"></span>**AWS Lex Properties**

After you add an AWS Lex account, the Properties dialog will appear. In Properties, you enter the credentials of your Lex bot instance. This allows Bright Pattern to access your bot and use it in chat interactions.

For more information, see *Tutorials for Admins*, section Set up an AWS Lex [Integration](https://help.brightpattern.com/5.3:Contact-center-administrator-guide/CallCenterConfiguration/IntegrationAccounts/?action=html-localimages-export#topic_tutorials-for-admins.2Fai.2Fsetupanawslexintegrationaccount) Account.

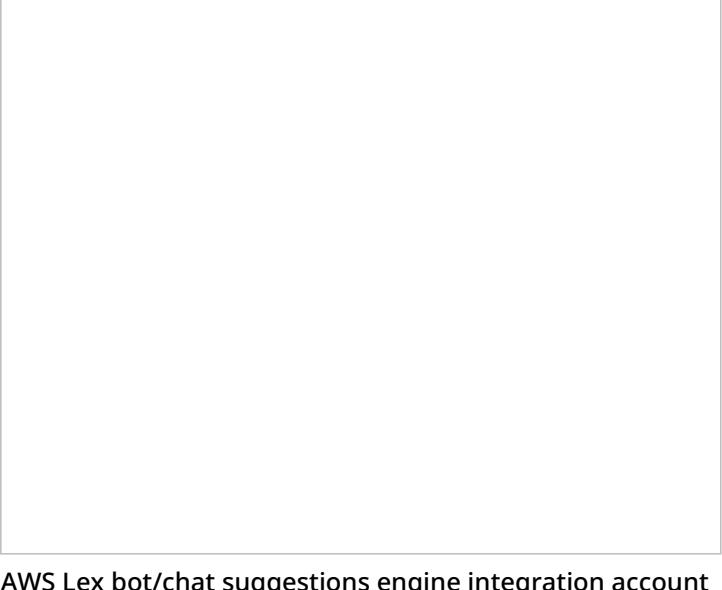

AWS Lex bot/chat suggestions engine integration account properties

#### <span id="page-11-3"></span>**Name**

<span id="page-11-4"></span>The unique name of this integration account (any). Because you can have multiple integration accounts of the same type, it is helpful to have a descriptive, memorable name.

By default, the type is "AWS Lex" because you selected this type when adding the account.

#### <span id="page-12-0"></span>**User ID**

Your AWS Account ID. Find it in AWS by going to*My Account > Account Settings*

#### <span id="page-12-1"></span>**Bot name**

The bot name (e.g., "TripBooker"); note this may be different than an alias name. Find it in*Amazon Lex > Bots (select the name of your bot) > Settings*

#### <span id="page-12-2"></span>**Bot alias**

The alias name (if any); you can add an alias now if you haven't already

#### <span id="page-12-3"></span>**Access key**

The access key ID (e.g., AKIAIOSFODNN7EXAMPLE).

You need to set up access key for AWS Identity and Access Management (IAM) service to get this. [SeeManaging](https://docs.aws.amazon.com/IAM/latest/UserGuide/id_credentials_access-keys.html) Access Keys for IAM Users and AWS [Management](https://console.aws.amazon.com/iam/) Console.

#### <span id="page-12-4"></span>**Secret key**

The secret access key (e.g., wJalrXUtnFEMI/K7MDENG/bPxRfiCYEXAMPLEKEY)

#### <span id="page-12-5"></span>**Region**

The region for your bot instance (e.g., "US West (Oregon)")

#### <span id="page-12-6"></span>**Max API calls per day**

The maximum number of calls that can be done each day. This limit is here to keep your account from being charged for additional calls beyond what is included in a free account.

### <span id="page-12-7"></span>**Watson Assistant Properties**

After you add a Watson Assistant account, the Properties dialog will appear. In Properties, you enter the credentials of your Watson Assistant bot instance. This allows Bright Pattern to access your bot and use it in chat interactions.

For more information, see *Tutorials for Admins*, section Set up a Watson Assistant [Integration](https://help.brightpattern.com/5.3:Contact-center-administrator-guide/CallCenterConfiguration/IntegrationAccounts/?action=html-localimages-export#topic_tutorials-for-admins.2Fsetupawatsonassistantintegrationaccount) Account.

Watson Assistant bot/chat suggestions engine integration account properties

#### <span id="page-13-0"></span>**Name**

The name of this integration account.

#### <span id="page-13-1"></span>**Type**

By default, the type is "Watson Assistant" because you selected this type when adding the account.

#### <span id="page-13-2"></span>**Url**

The API endpoint of your Watson Assistant Skill (note that in IBM Watson Assistant Skill Details, this URL is called "Legacy v1 workspace URL" or the "Assistant URL").

For example:

**[https://gateway.watsonplatform.net/assistant/api/v1/workspaces/12c3a41e-ad2e-341c-12d3-](https://gateway.watsonplatform.net/assistant/api/v1/workspaces/12c3a41e-ad2e-341c-12d3-412341ffdffd/message) 412341ffdffd/message**

You can find the URL by going to*Skills > your skill > Options*. Click **View API Details** and then you will see the skill details and service credentials, and you can copy the URL.

#### <span id="page-13-3"></span>**Skill ID**

The identifying number (string) of your Watson Assistant Skill (i.e., instance). Note that in IBM Watson, skills used to be called workspaces.

To find this ID, go to *Skills > your skill > Options*and click **View API Details**.

#### <span id="page-13-4"></span>**API Key**

The API Key (string) used to authenticate the service (e.g., "EEE-MTX13ZS1Ta4pD8qO4rmGP\_SXR7HPB8IAAnPgTwKV").

You can find the API Key by going to *Skills > your skill > Options*and clicking **View API Details**. The API key is either auto-generated for you or created manually in IBM Cloud, in *Access (IAM) > IBM Cloud API keys*.

#### <span id="page-14-0"></span>**Max API calls per day**

The maximum number of calls that can be done each day. This limit is here to keep your account from being charged for additional calls beyond the first 1,000 that are included in a free account.

#### <span id="page-14-1"></span>**Maximum suggestions**

The maximum number of suggestions (e.g., 3) that can be delivered to the Agent Desktop during active chat interactions. Suggestions are the bot-generated replies that agents can select and use during chats.

#### <span id="page-14-2"></span>**Test Connection**

Click to be sure Bright Pattern Contact Center can connect to your Watson Assistant.

If the credentials are invalid, go back to the Url property and make sure you've entered it exactly as explained. Test until you see the success dialog: "Account credentials appear to be valid."

Lastly, be sure to click **Apply** at the bottom of the screen to save your account properties.

### <span id="page-14-3"></span>**Watson Assistant (Legacy) Properties**

Watson Assistant (Legacy) is the legacy version of IBM Watson Assistant that uses IBM's V1 runtime API and username/password authentication.

Previously, Watson Assistant was called Watson Conversation, and credentials for Watson Conversation included username and password. IBM has since renamed it Watson Assistant and changed its credentials from username/password to API key.

To integrate a legacy Watson Conversation bot, add a Watson Assistant (Legacy) account and edit the Properties of your bot instance as follows. This allows Bright Pattern to access your bot and use it in chat interactions.

For more information, see *Tutorials for Admins*, section Set up a Watson Assistant [Integration](https://help.brightpattern.com/5.3:Contact-center-administrator-guide/CallCenterConfiguration/IntegrationAccounts/?action=html-localimages-export#topic_tutorials-for-admins.2Fsetupawatsonassistantintegrationaccount) Account.

Watson Assistant (Conversation) bot/chat suggestions engine integration account properties

#### <span id="page-15-0"></span>**Name**

The name of this integration account.

#### <span id="page-15-1"></span>**Type**

By default, the type is "Watson Assistant (Legacy)" because you selected this type when adding the account.

#### <span id="page-15-2"></span>**Url**

The Legacy v1 Workspace URL of your Watson Assistant Skill.

For example:

**[https://api.us-south.assistant.watson.cloud.ibm.com/instances/c1f234f5-1d23-4e51-23af-](https://api.us-south.assistant.watson.cloud.ibm.com/instances/c1f234f5-1d23-4e51-23af-4cef51b2b345/v1/workspaces/012b31f4-51c2-345d-1aad-23e45d123f4d/message)4cef51b2b345/v1/workspaces/012b31f4-51c2-345d-1aad-23e45d123f4d/message**

To find this ID, go to *IBM Watson Assistant > Skills*, and click **View API details**.

Please note that earlier versions of Bright Pattern Contact Center (earlier than version 5.3.21) required the URL to be in the format "<Legacy v1 Workspace URL>?version=2017-05-26". Now, "version=2017-05-26" is added by default (so you do not have to append the version to the URL manually). You have the option to use another version from the list recommended by IBM.

#### <span id="page-15-3"></span>**Skill ID**

The identifying number (string) of your Watson Assistant (Conversation) Skill (i.e., instance). Note that in IBM Watson, skills used to be called workspaces.

To find this ID, go to *IBM Watson Assistant > Skills*, and click **View API details**.

#### <span id="page-16-0"></span>**Username**

The *username* (string) that is used to authenticate the Watson Assistant API. The username is provided in the service credentials for the service instance that you want to use.

If you do not know your username, you can set **apikey** as the username.

#### <span id="page-16-1"></span>**Password**

The *password* (string) used to authenticate the Watson Assistant API. The password is provided in the service credentials for the service instance that you want to use.

If you do not know your password, you can set your skill's API key.

#### <span id="page-16-2"></span>**Max API calls per day**

The maximum number of calls that can be done each day. This limit is here to keep your account from being charged for additional calls beyond the first 1,000 that are included in a free account.

#### <span id="page-16-3"></span>**Maximum suggestions**

The maximum number of suggestions (e.g., 3) that can be delivered to the Agent Desktop during active chat interactions. Suggestions are the bot-generated replies that agents can select and use during chats.

#### <span id="page-16-4"></span>**Test Connection**

Click to be sure Bright Pattern Contact Center can connect to your Watson Assistant (Legacy).

### <span id="page-16-5"></span>**Recommended Reading**

For more information on bot integrations, see:

- How to Create a Watson [Assistant](https://help.brightpattern.com/5.3:Tutorials-for-admins/HowtoCreateWatsonAssistant)
- How to [Integrate](https://help.brightpattern.com/5.3:Contact-center-administrator-guide/HowtoIntegrateBotswithChat) Bots with Chat
- Set up a Watson Assistant [Integration](https://help.brightpattern.com/5.3:Contact-center-administrator-guide/CallCenterConfiguration/IntegrationAccounts/?action=html-localimages-export#topic_tutorials-for-admins.2Fsetupawatsonassistantintegrationaccount) Account

## <span id="page-16-6"></span>**Co-browsing Integration**

Co-browsing integration provides co-browsing capabilities during chat sessions to users in the Agent Desktop application (i.e., the ability for an agent and a customer to navigate the same web resource at the same time) via the Surfly co-browsing solution. In order to configure this integration option, this feature must be enabled for your contact center by your service provider first. Additionally, a Surfly account must be configured for your website. For more information, see the *Surfly [Integration](https://help.brightpattern.com/5.3:Contact-center-administrator-guide/CallCenterConfiguration/IntegrationAccounts/?action=html-localimages-export#topic_surfly-integration-guide.2Fabout) Guide*.

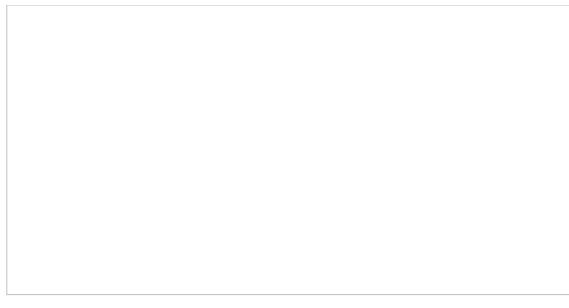

Co-browsing integration properties

### <span id="page-17-0"></span>**Properties**

The properties of the Co-browsing integration account are described as follows.

#### <span id="page-17-1"></span>**Name**

The name of the integration account (any name).

#### <span id="page-17-2"></span>**Provider**

The provider of the co-browsing service; the only current option is Surfly.

#### <span id="page-17-3"></span>**Widget key**

The key (i.e., string) to the provider's co-browsing widget; in Surfly, the Widget Key is located in section*Settings > Integration*.

#### <span id="page-17-4"></span>**Test widget key**

This button allows you to test the configured Surfly widget key; if the key works, a validation message will pop.

## <span id="page-17-5"></span>**External Knowledge Base Integration**

Integration an external knowledge base (KB) enables your Agent Desktop application to use and search a thirdparty KB. You can search external KB topics, submit new topics, and so forth. The external KB can be enabled as the exclusive KB for Agent Desktop or as a supplementary provider only.

At this time, Bright Pattern integrates with Synthetix. When you add an integration account of type External Knowledge Base, the Synthetix Url will be filled in automatically (see Properties below), and you will add the other credentials for your Synthetix account.

Note that integration accounts of this type are only available to your contact center if they are enabled for your contact center by your system administrator. If *External Knowledge Base* is not listed as an integration account type, the feature is not enabled for your contact center.

## <span id="page-17-6"></span>**Properties**

The properties of the External Knowledge Base type of integration account are described as follows.

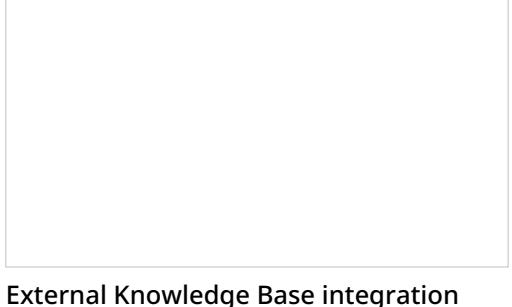

account properties

<span id="page-18-0"></span>**Url**

The default value for*Url* is <https://api.syn-finity.com/1.1/>

#### <span id="page-18-1"></span>**Consumer Key**

The *Consumer Key* is the consumer key for Synthetix.

#### <span id="page-18-2"></span>**Application Key**

The *Application Key* is the application key for Synthetix.

#### <span id="page-18-3"></span>**Use as exclusive KB**

Select the checkbox for*Use as exclusive KB* if you wish the corresponding API to search KB topics, submit new topics, and so forth. If *Use as exclusive KB* is not checked, the external KB will be used as a supplementary provider only (i.e., Agent Desktop will try to use the native KB first and search the external KB if nothing is found in the native KB).

#### <span id="page-18-4"></span>**Test Connection**

When the *Test Connection* button is clicked, the Test Connection Portal executes GET <URL>/external/views as described at <https://www.synthetix.com/api/documentation>.

## <span id="page-18-5"></span>**Loxysoft WFM**

Integration with the Loxysoft WFM application provides a number of automatically generated reports for workforce scheduling and real-time monitoring of agents' adherence to work schedules. Setup of the WFM integration account is only necessary if you plan to use WFM for real-time adherence monitoring.

Note that you can only have one WFM integration account in your contact center.

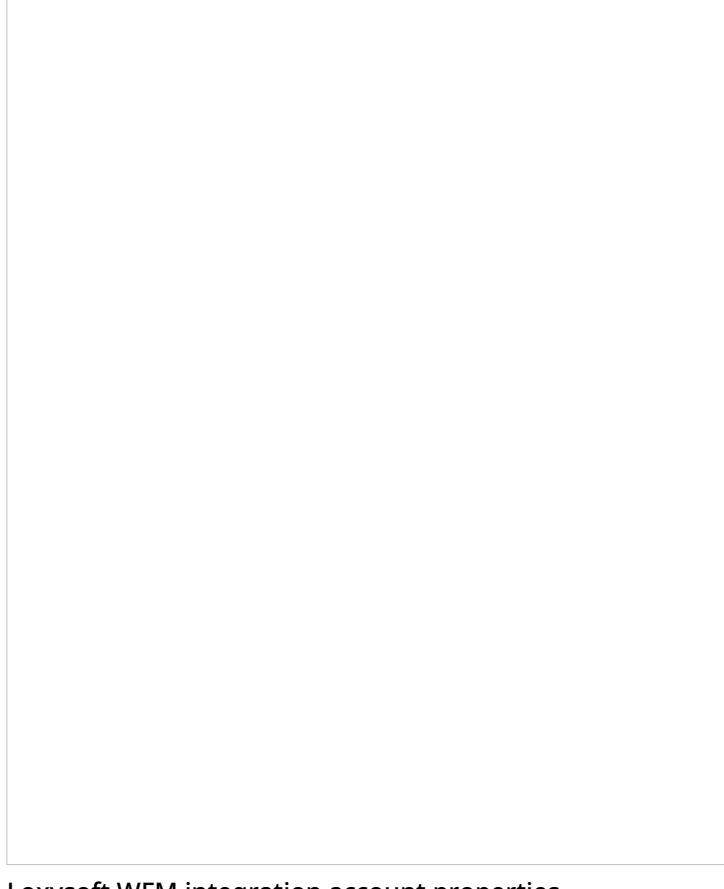

Loxysoft WFM integration account properties

## <span id="page-19-0"></span>**Properties**

The properties of Loxysoft type integration are as follows.

#### <span id="page-19-1"></span>**Name**

*Name* is the name of the integration account.

#### <span id="page-19-2"></span>**Periodic update interval**

*Periodic update interval* is the period (in seconds) with which real-time metrics will be updated; the default interval is 10 seconds.

#### <span id="page-19-3"></span>**URL**

The *URL* field is the unique URL field of your Loxysoft account and the place where the call flow data is submitted to.

#### <span id="page-19-4"></span>**Token**

This is the authorization token for your Loxysoft account.

#### <span id="page-19-5"></span>**Test connection**

This button tests the credentials and confirms whether the connection is valid.

#### <span id="page-20-0"></span>**Skills Mapping**

This box allows you to map [service](https://help.brightpattern.com/5.3:Contact-center-administrator-guide/CallCenterConfiguration/IntegrationAccounts/?action=html-localimages-export#topic_contact-center-administrator-guide.2Fservicesandcampaignsoverview) names to corresponding Loxysoft codes.

## <span id="page-20-1"></span>**Messenger Integration**

When Bright Pattern Contact Center is integrated with messengers (e.g., Facebook Messenger, LINE, Telegram, Viber, etc.), your Bright Pattern Agent Desktop environment is equipped to handle customer-initiated interactions from the Messenger application or the application on a customer's mobile phone, tablet, or computer. Incoming chat interactions are routed to the integrated Agent Desktop environment, where agents also have direct access to the phone, live chat, email, SMS text, various other mobile messenger apps, customer and agent records, interaction details, and more. Integration configuration involves linking your organization's messenger account to your Bright Pattern Contact Center tenant.

To add a messenger integration account, click the **add** "+" button and select the desired type of messenger.

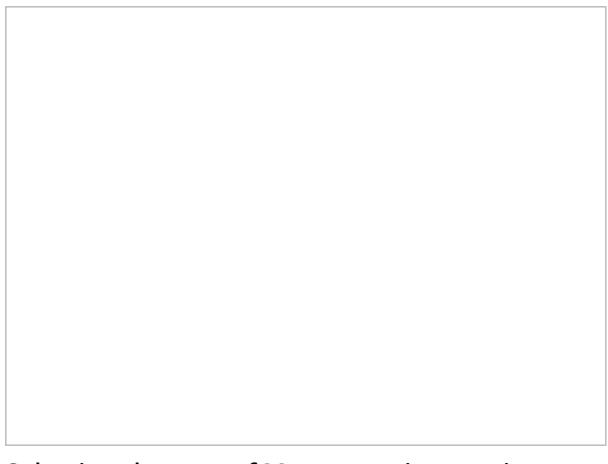

Selecting the type of Messenger integration account

The properties of each type of messenger integration account are described as follows. For more information about each type, see the corresponding integration guide.

### <span id="page-20-2"></span>**Facebook Messenger Properties**

The properties of the Facebook Messenger type of integration account are described as follows. For complete integration instructions and configuration, see the Facebook Messenger [Integration](https://help.brightpattern.com/5.3:Contact-center-administrator-guide/CallCenterConfiguration/IntegrationAccounts/?action=html-localimages-export#topic_facebook-messenger-integration-guide.2Fabout) Guide.

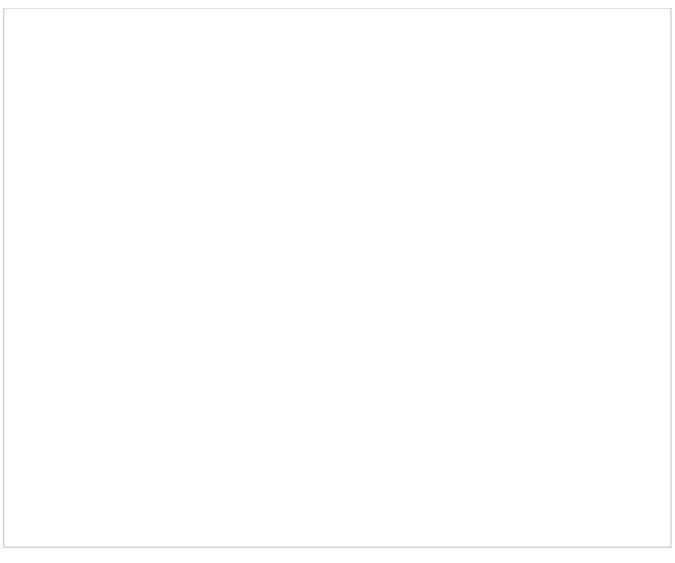

Facebook Messenger integration account properties

#### <span id="page-21-0"></span>**Page Username**

The exact username of your Facebook Page

#### <span id="page-21-1"></span>**Type**

Select Facebook as the *type* of messenger integration account.

#### <span id="page-21-2"></span>**Page ID**

The exact page ID for your Facebook Page

#### <span id="page-21-3"></span>**Token**

The Page Access Token for your Facebook Page

#### <span id="page-21-4"></span>**Webhook Verify Token**

The token used to confirm that Facebook is the real server, which is needed for Facebook to send you a message from the customer. If you do not have a token, click the Generate random token below.

#### <span id="page-21-5"></span>**Generate random token**

Creates a random webhook token that you can copy and paste into your Facebook App management page in *Webhooks > Edit Page Subscription > Verify Token*

#### <span id="page-21-6"></span>**Test Connection**

Tests the credentials and confirms whether the connection is valid

### <span id="page-21-7"></span>**LINE Properties**

The properties of the LINE type of integration account are described as follows. For complete integration instructions and configuration, see the **LINE [Integration](https://help.brightpattern.com/5.3:Contact-center-administrator-guide/CallCenterConfiguration/IntegrationAccounts/?action=html-localimages-export#topic_line-integration-guide.2Fabout) Guide**.

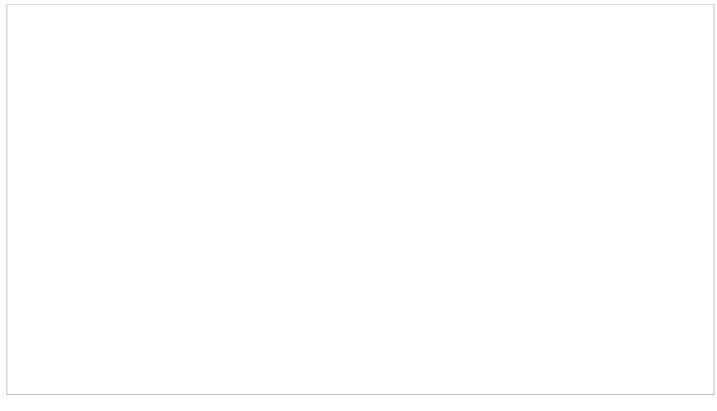

LINE integration account properties

#### <span id="page-22-0"></span>**Name**

The name of your integration account (this does not need to be your LINE@ account name)

#### <span id="page-22-1"></span>**Type**

For this integration account, select LINE as the *type* of integration.

#### <span id="page-22-2"></span>**Token**

The access token for your LINE@ account

#### <span id="page-22-3"></span>**Test Connection**

Tests the credentials and confirms whether the connection is valid

### <span id="page-22-4"></span>**Nexmo Properties**

The properties of the Nexmo type of integration account are described as follows.

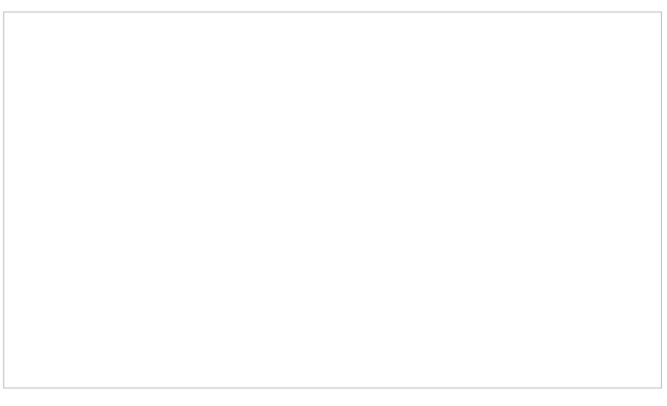

Nexmo integration account properties

#### <span id="page-22-5"></span>**Name**

The name of your integration account (can be any name of your choosing)

### <span id="page-23-0"></span>**Type**

"Nexmo" by default because you already selected this type of messenger integration account

#### <span id="page-23-1"></span>**Key**

The API key that was created when you created a Nexmo account. You can find the API key and secret in your Nexmo Dashboard account settings.

#### <span id="page-23-2"></span>**Secret**

The API secret that was created when you created a Nexmo account. You can find the API key and secret in your Nexmo Dashboard account settings.

## <span id="page-23-3"></span>**Telegram Properties**

The properties of the Facebook Messenger type of integration account are described as follows. For complete integration instructions and configuration, see the Telegram [Integration](https://help.brightpattern.com/5.3:Contact-center-administrator-guide/CallCenterConfiguration/IntegrationAccounts/?action=html-localimages-export#topic_telegram-integration-guide.2Fabout) Guide.

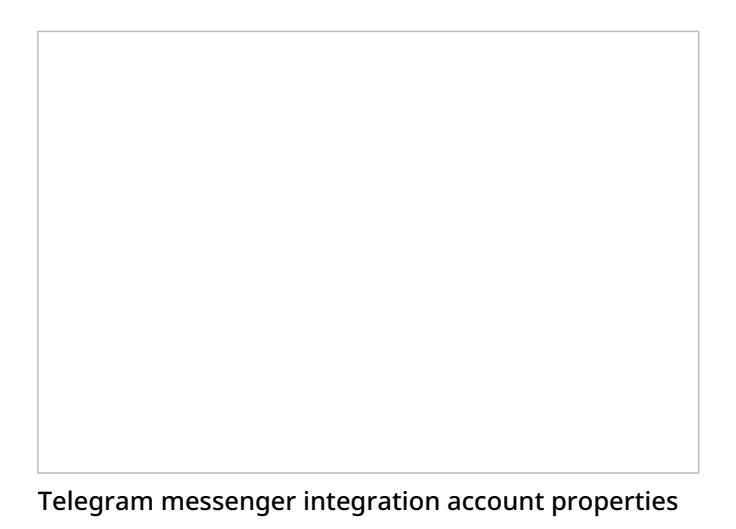

#### <span id="page-23-4"></span>**Bot Username**

The exact username of your Telegram bot

#### <span id="page-23-5"></span>**Type**

For this integration account, select Telegram as the *type* of integration.

#### <span id="page-23-6"></span>**Token**

The API token for your Telegram bot

#### <span id="page-23-7"></span>**Set Webhook**

Click the *Set Webhook* button to confirm that Telegram is the real server, which is needed for Telegram to send you a message from the customer. Note that you must get the token/webhook from Telegram; you cannot generate one here.

#### <span id="page-24-0"></span>**Test Connection**

Tests the credentials and confirms whether the connection is valid

### <span id="page-24-1"></span>**Viber Properties**

The properties of the Viber type of integration account are described as follows. For complete integration instructions and configuration, see the Viber [Integration](https://help.brightpattern.com/5.3:Contact-center-administrator-guide/CallCenterConfiguration/IntegrationAccounts/?action=html-localimages-export#topic_viber-integration-guide.2Fabout) Guide.

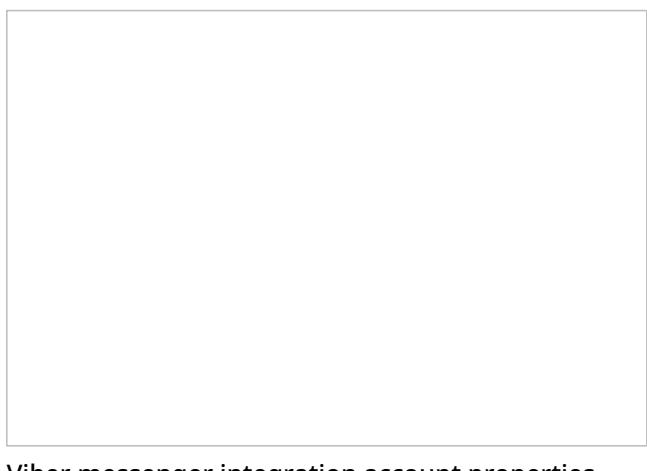

Viber messenger integration account properties

#### <span id="page-24-2"></span>**Bot Username**

The exact name of your Viber Public Account username.

#### <span id="page-24-3"></span>**Type**

For this integration account, select Viber as the*type* of integration.

#### <span id="page-24-4"></span>**Token**

The password that is given to you after your Public Account application is approved

#### <span id="page-24-5"></span>**Set Webhook**

*Set Webhook* is necessary for Viber to send you a message from the customer. Clicking the*Set Webhook* button opens the Set Webhook window, where the Webhook URL is entered.

#### <span id="page-24-6"></span>**Webhook url (host and port)**

The address of your server and port number (e.g., "office.yourcompany.com:1234"). If you do not know the server URL or port number, ask your system administrator.

#### <span id="page-24-7"></span>**Test Connection**

Tests the credentials and confirms whether the connection is valid.

## <span id="page-25-0"></span>**Microsoft Dynamics 365 Integration**

Microsoft Dynamics 365 is a cloud customer relationship management (CRM) solution running on Microsoft Azure. Dynamics 365 uses a suite of business applications connected through a common Microsoft cloud platform to provide insights into a business's customers, interactions, and operations.

Through integration, you can access and use Dynamics 365 data in your Bright Pattern Contact Center operations, providing comprehensive customer service to your existing contacts. Our integration enables you to embed Bright Pattern's Agent Desktop widget into your Dynamics 365 environment to get full call and chat capability in your CRM operations. In addition, integration allows contact center users, such as supervisors, to use Dynamics 365 data in contact center operations via a separate, pop-out Agent Desktop.

For [integration](https://help.brightpattern.com/5.3:Contact-center-administrator-guide/CallCenterConfiguration/IntegrationAccounts/?action=html-localimages-export#topic_microsoft-dynamics-365-integration-guide.2Fconfiguration.2Faddintegrationaccount) properties, see the *Microsoft Dynamics 365 Integration Guide*, section Reference: How to Add an Integration Account.

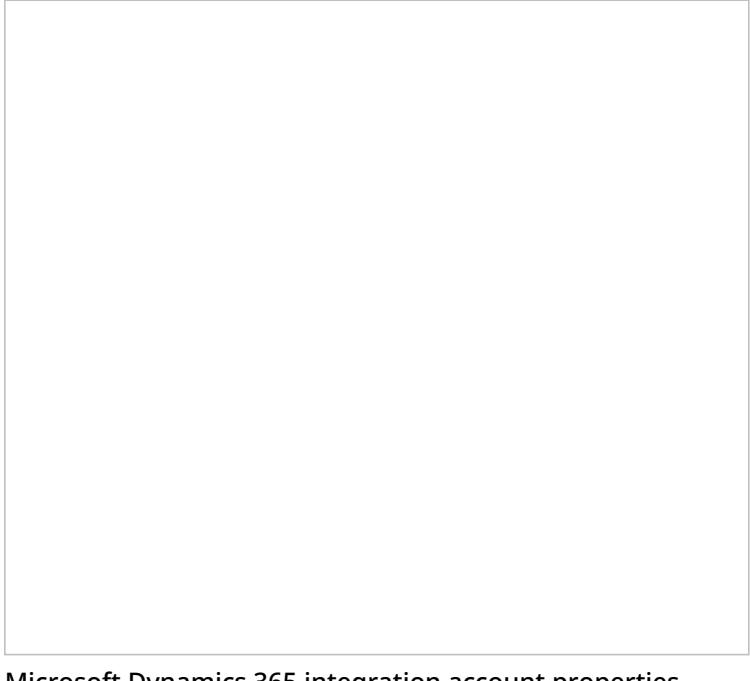

Microsoft Dynamics 365 integration account properties

## <span id="page-25-1"></span>**Natural Language Understanding Integration**

Bright Pattern offers IBM Watson Natural Language Understanding integration to provide sentiment analysis for services. Natural Language [Understanding](https://help.brightpattern.com/5.3:Contact-center-administrator-guide/ScenarioEntries/Email#Natural_Language_Understanding) is enabled for voice and chat per [service](https://help.brightpattern.com/5.3:Contact-center-administrator-guide/CallCenterConfiguration/IntegrationAccounts/?action=html-localimages-export#topic_contact-center-administrator-guide.2Fservicesandcampaigns.2Fpropertiestab) and for email in the scenario entry point.

## <span id="page-25-2"></span>**Properties**

The properties of the Natural Language Understanding type of integration account are described as follows.

Natural Language Understanding integration account properties

#### <span id="page-26-0"></span>**Name**

The name of the integration account.

#### <span id="page-26-1"></span>**Type**

**Watson Natural Language Understanding** is the type of integration.

#### <span id="page-26-2"></span>**Url**

Your URL copied from the Natural Language Understanding service credentials.

For example:

**https://api.us-south.natural-language-understanding.watson.cloud.ibm.com/instances/1234ede1-23b4-1fb2 ad34-b123afbb4123**

#### <span id="page-26-3"></span>**Authentication method**

Select either **API key** or **username/password (legacy)** to set the appropriate credentials for your Natural Language Understanding service.

#### <span id="page-26-4"></span>**API key**

The API key from your Natural Language Understanding service credentials.

#### <span id="page-26-5"></span>**Username**

The username used to authenticate the Watson Natural Language Understanding API with Basic Authentication. The username is provided when you sign up for IBM Bluemix and create an account.

#### <span id="page-27-0"></span>**Password**

The password used to authenticate the Watson Natural Language Understanding API with Basic Authentication. The password is provided when you sign up for IBM Bluemix and create an account.

#### <span id="page-27-1"></span>**Limit**

The maximum number of API calls per day. A limit (e.g., "100") can help keep the number of API calls within the boundaries of free subscriptions. The default is no limit.

## <span id="page-27-2"></span>**Next Caller Integration**

Bright Pattern integrates with Next Caller to identify unknown callers from incoming chats, as well as to augment contact data with new information available on the cloud.

### <span id="page-27-3"></span>**Properties**

The properties of the Next Caller type of integration account are described as follows.

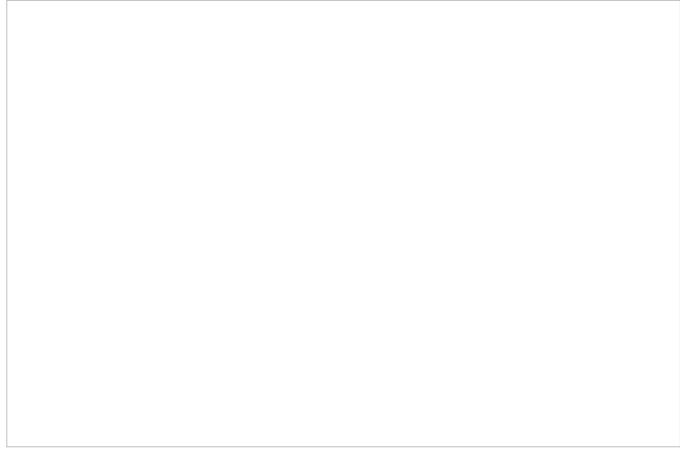

Next Caller integration account properties

#### <span id="page-27-4"></span>**Name**

*Name* is the name of the integration account.

### <span id="page-27-5"></span>**Sandbox Mode**

Select the *Sandbox Mode* checkbox if this account is to be used in Sandbox mode.

#### <span id="page-28-0"></span>**Username**

The *username* (string) is the username used to authenticate the Next Caller API with via Basic Access authentication. The username is provided when you create an account.

#### <span id="page-28-1"></span>**Password**

The *password* (string) is the username used to authenticate the Next Caller API. The password is provided when you create an account.

#### <span id="page-28-2"></span>**Test Connection**

The *Test Connection* button tests the credentials and confirms whether the connection is valid.

## <span id="page-28-3"></span>**Field Mapping**

Use the Field Mapping tab to add internal fields or external fields to contact data forms. Next Caller will populate these fields with suggested data found on the cloud.

Field mapping

#### <span id="page-28-4"></span>**How to Add an Internal Field**

- 1. Click **add**.
- 2. Click **<none>** to review the *Select Mapping* drop-down selector.
- 3. Open the Contact folder, and select the desired type of field to add.

Note that only one field can be added at a time. You can select fields from categories (addresses, phone by type, phones by order, social links by order, emails by type, emails by order) or by basic type (Title, First name, Last name, Position, Segment, Summary, Date of birth, Messengers, Status, my\_custom\_field).

## <span id="page-28-5"></span>**NICE**

Bright Pattern offers NICE recording integration to provide quality management (QM) of your call center by allowing reporting on call state and agent messages.

Note that this integration option must be enabled for your contact center by the service provider.

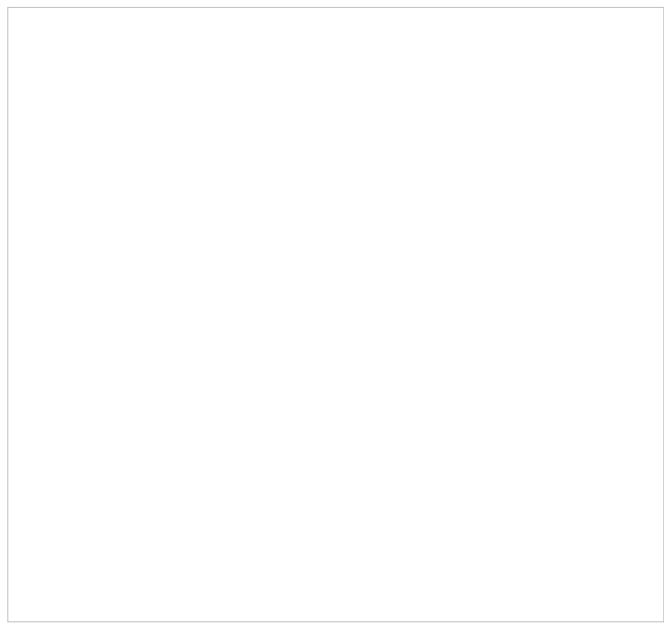

NICE account integration properties

### <span id="page-29-0"></span>**Properties**

The properties of the NICE type of integration account are described as follows.

#### <span id="page-29-1"></span>**Name**

*Name* is the name of the integration account.

#### <span id="page-29-2"></span>**Keep alive update interval**

*Keep alive update interval* sends periodic messages back to NICE servers to ensure the pathway stays open; the default interval is 60 seconds.

#### <span id="page-29-3"></span>**Username**

The *username* (string) is the username used to authenticate the NICE account. The username is provided when you sign up for NICE and create an account.

#### <span id="page-29-4"></span>**Password**

The *password* (string) is the password used to authenticate the NICE account. The password is provided when you sign up for NICE and create an account.

#### <span id="page-29-5"></span>**Agent ID prefix**

The *agent ID prefix* field is where you may specify a prefix for agent ID data. The default values are empty, but if you specify them, Bright Pattern's Real-Time Data Provider server component will add corresponding these prefixes to user IDs whenever it reports them to you.

#### <span id="page-29-6"></span>**Extension prefix**

The *extension prefix* field is where you may specify a prefix for phone extension data. The default values are empty, but if you specify them, Bright Pattern's Real-Time Data Provider server component will add corresponding these prefixes to extensions whenever it reports them to you.

#### <span id="page-30-0"></span>**URL**

The *URL* field is the URL the call flow data is submitted to.

## <span id="page-30-1"></span>**Remote Assistance Integration**

Remote Assistance integration adds remote desktop support and mobile device support to Bright Pattern Contact Center voice or chat service interactions.

### <span id="page-30-2"></span>**How to Add a New Remote Assistance Integration Account**

- 1. In the Contact Center Administrator application, go to section *Configuration > Call Center Configuration > Integration Accounts*.
- 2. Click **+** to add a **Remote Assistance** integration account.

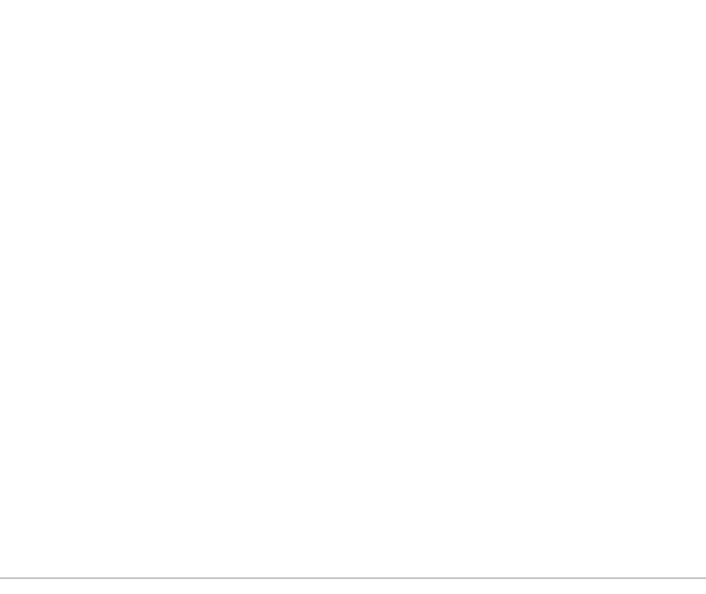

Select "Remote Assistance" integration account

3. Select account type **LogMeIn Rescue**.

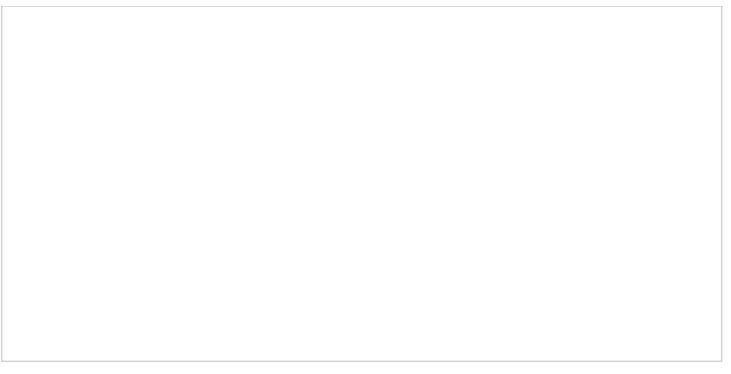

Select "LogMeIn Rescue"

- 4. Complete the account properties.
- 5. Click **Apply** at the bottom of the screen to save your changes.

### <span id="page-31-0"></span>**Properties**

The properties of the LogMeIn Rescue type of integration account are described as follows.

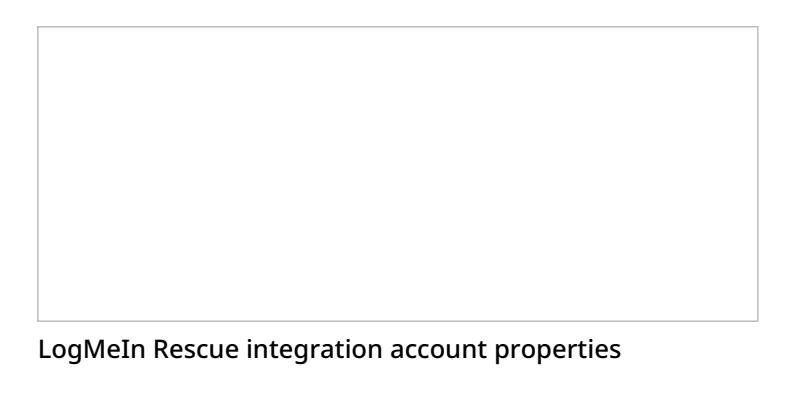

#### <span id="page-31-1"></span>**Name**

The name of the integration account (any name).

#### <span id="page-31-2"></span>**Default account**

Select the checkbox to set this integration account as the default Remote Assistance account.

#### <span id="page-31-3"></span>**authorize**

When you first create the integration account, the properties page will display*The integration is not authorized in LogMeIn Rescue*.

Authorization is required for contact centers that allow agents to provide remote assistance during voice and chat services.

Click **authorize** and you will be prompted to set the credentials that the master administrator of LogMeIn Rescue uses to log in to the Rescue Technician Console application.

Note that for this integration, the**master administrator cannot also be a technician**, as the user's email address is used for establishing remote sessions (see *Username* description below).

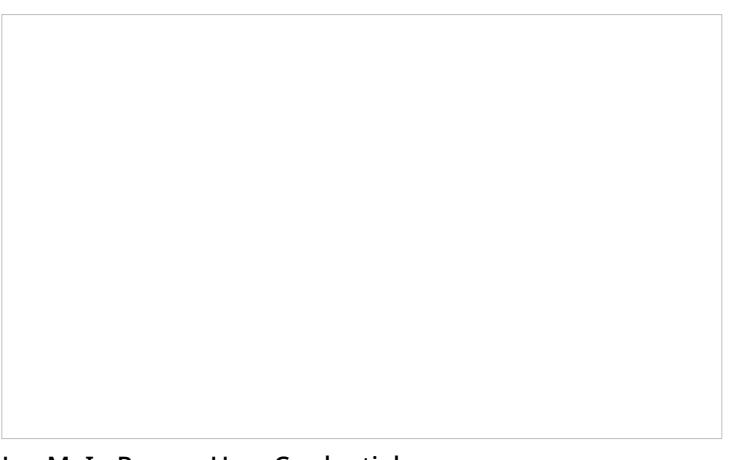

LogMeIn Rescue User Credentials

#### <span id="page-32-0"></span>**Username**

The email address of the user who has administrator-level access to the LogMeIn Rescue Technician Console application. The identity of this user is used for setting up and starting sessions for other users/technicians.

#### <span id="page-32-1"></span>**Password**

Your password for the Rescue Technician Console.

After setting the credentials, the integration account properties page will show that you are authorized to use the account. You may click **re-authorize** to enter your LogMeIn credentials again, if needed.

LogMeIn Rescue integration account properties

### <span id="page-32-2"></span>**Learn More**

For more information on LogMeIn integration configuration and usage, see LogMeIn [Integration](https://help.brightpattern.com/5.3:Contact-center-administrator-guide/CallCenterConfiguration/IntegrationAccounts/?action=html-localimages-export#topic_tutorials-for-admins.2Fintegrations.2Flogmein) Quick Start.

# <span id="page-33-0"></span>**RightNow (Oracle Service Cloud) Integration**

Integration with Oracle Service Cloud customer relationship management applications provides the integrated Agent Desktop, access to CRM data from scenarios, screen-pop, and activity history functions. You can configure multiple Oracle Service Cloud integration accounts for access to different Oracle Service Cloud systems.

For detailed integration instructions, including specification of the Oracle Service Cloud integration account properties, see Oracle Service Cloud [Integration](https://help.brightpattern.com/5.3:Contact-center-administrator-guide/CallCenterConfiguration/IntegrationAccounts/?action=html-localimages-export#topic_rightnow-integration-guide.2Fpurpose) Guide.

## <span id="page-33-1"></span>**Salesforce.com Integration**

Integration with Salesforce.com (SFDC) customer relationship management applications provides the integrated Agent Desktop, single sign-on, access to CRM data from scenarios, screen pop, activity history, and click-to-dial functions.

You can also create calling lists using contact records imported from SFDC and export the corresponding campaign results directly to SFDC. You can define more than one Salesforce.com integration account.

For detailed integration instructions, including specification of the Salesforce.com integration account properties, see [Salesforce.com](https://help.brightpattern.com/5.3:Contact-center-administrator-guide/CallCenterConfiguration/IntegrationAccounts/?action=html-localimages-export#topic_sfdc-integration-guide.2Fpurpose) Integration Guide.

## <span id="page-33-2"></span>**SCIM**

The SCIM (RFC [7643](https://tools.ietf.org/html/rfc7643) / RFC [7644](https://tools.ietf.org/html/rfc7644)) integration account is required for using the BPCC SCIM-Compliant User Provisioning API. Only one SCIM integration account is allowed for your contact center. If the SCIM integration account is not configured for your contact center, the method [Create](https://documenter.getpostman.com/view/8336025/SVYwJbLw?version=latest#51b1be50-a4ba-44bb-841a-a1f031740d38) User will fail to process requests.

For more information, see the **BPCC [SCIM-compliant](https://documenter.getpostman.com/view/8336025/SVYwJbLw?version=latest) User Provisioning API documentation** on Postman.

## <span id="page-33-3"></span>**Properties**

The properties of the SCIM type of integration account are described as follows.

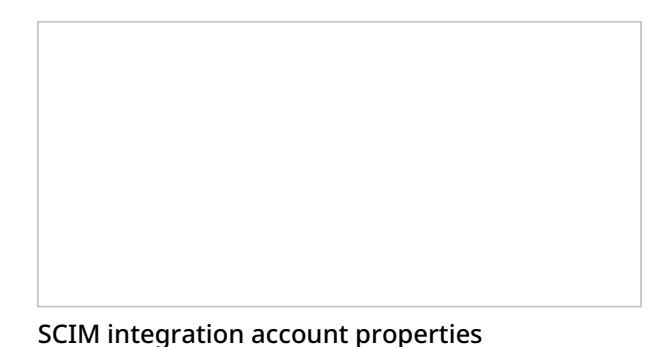

#### <span id="page-34-0"></span>**Type**

SCIM

#### <span id="page-34-1"></span>**Name**

The name of the integration account (any)

#### <span id="page-34-2"></span>**Default team**

The team to which the new user should be automatically assigned upon creation.

## <span id="page-34-3"></span>**ServiceNow Integration**

Integration with ServiceNow IT service management applications provides the integrated Agent Desktop, softphone and click-to-call, access to CRM data from scenarios, screen-pop, and activity stream functions. You can configure multiple ServiceNow integration accounts for access to different ServiceNow systems.

For detailed integration instructions, including specification of the ServiceNow integration account properties, see the [ServiceNow](https://help.brightpattern.com/5.3:Contact-center-administrator-guide/CallCenterConfiguration/IntegrationAccounts/?action=html-localimages-export#topic_service-now-integration-guide.2Fpurpose) Integration Guide.

# <span id="page-34-4"></span>**Single Sign-On Integration**

Bright Pattern integrates with Security Assertion Markup Language (SAML) 2.0 identity providers, allowing you to configure single sign-on (SSO) functionality for the Agent Desktop application or the Contact Center Administrator (Admin) application.

Note that only one instance can be created per contact center.

Note that SSO bypass is allowed by privilege. For more information, see section [Privileges](https://help.brightpattern.com/5.3:Contact-center-administrator-guide/UsersandTeams/Privileges#Bypass_Single_Sign-On).

For specific instructions on configuring SSO with specific providers see *Administration Tutorials*, section [Integrations](https://help.brightpattern.com/5.3:Contact-center-administrator-guide/CallCenterConfiguration/IntegrationAccounts/?action=html-localimages-export#topic_tutorials-for-admins.2Faboutintegrations).

### <span id="page-34-5"></span>**Properties**

There are two types of properties for Single Sign-On integration accounts: Agent Desktop SSO and Admin SSO. You can enable just Agent Desktop SSO functionality and keep Admin login credentials local or you can enable both Agent Desktop and Admin SSO functionality.

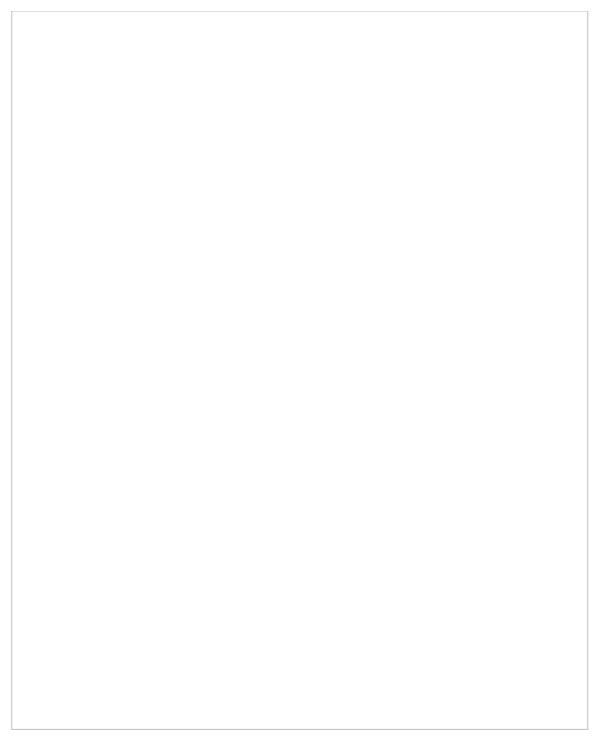

Single Sign-On integration account properties

#### <span id="page-35-0"></span>**Name**

The name of the integration account (any name).

#### <span id="page-35-1"></span>**Enable Single Sign-On**

Select the checkbox to enable single sign-on functionality for the Agent Desktop application.

#### <span id="page-35-2"></span>**Use SSO for administrator portal login**

Select the checkbox in order to enable SSO for users of the Contact Center Administrator application (i.e., the "administrator portal") who have the admin role.

#### <span id="page-35-3"></span>**Identity Provider Single Sign-On URL**

The login URL of your identity provider.

#### <span id="page-35-4"></span>**Identity Provider Issuer**

The unique identifier of your identity provider.

#### <span id="page-35-5"></span>**Identity Provider Certificate**

The contents of the SAML certificate that the identity provider uses to sign the SAML tokens that it sends to the application.

#### <span id="page-35-6"></span>**Enable Just-in-time user provisioning**

Select this checkbox to enable Just-in-time user provisioning (JIT). JIT user provisioning automatically creates call center users on the first SSO login attempt authorized by the identity provider.

Note that JIT is disabled if SSO is not enabled.

You should enable JIT user provisioning if:

- JIT user provisioning is enabled for the application
- The tenant URL is known (extracted from the domain name, tenantUrl parameter, or SAML additional parameter)
- The user with login Id does not exist in that tenant
- SAML assertion is signed and valid

When creating a new user using JIT user provisioning:

- The newly created user should copy assignments (e.g., roles, teams, skills, etc.) from the selected user template
- User contact information should be copied from SAML assertion. As a minimum, this contact information should include first name, last name, login ID, and email address (others are optional)
- Once the user is created, that user should be logged in immediately

#### <span id="page-36-0"></span>**Use Template**

Select this checkbox to copy assignments (e.g., roles, teams, skills, etc.) from a specific user, and apply them to new call center users created by JIT user provisioning.

Note that SSO templates are required if JIT user provisioning enabled. SSO templates are disabled if JIT user provisioning is disabled.

## <span id="page-36-1"></span>**Speech To Text Integration (STT)**

Speech To Text (STT) integration allows your contact center to use speech-to-text functionality to transcribe voice calls and save the transcriptions to interaction records. Full-text transcripts are searchable and include sentiment attributes (if Natural Language Understanding is enabled).

Bright Pattern integrates with STT providers such as IBM Watson, GoVivace, and Google.

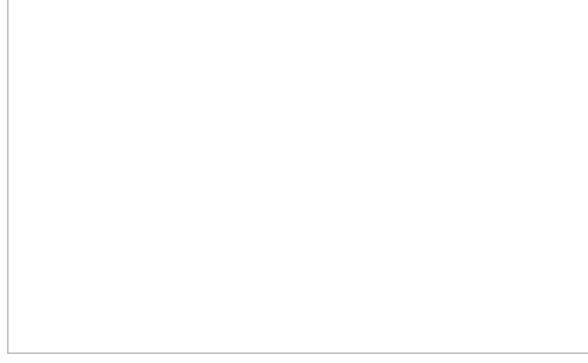

Select the type of STT integration

## <span id="page-37-0"></span>**Google Properties**

Google's Cloud Speech API converts audio to text. In the Properties dialog, enter the credentials of your Google synchronous STT instance as follows. This allows Bright Pattern to access your STT resource and use it in interactions.

Please note: Google STT requires a payment method to be attached to the account; without this, the STT service would silently not work, and there would be an error in the Google API dashboard.

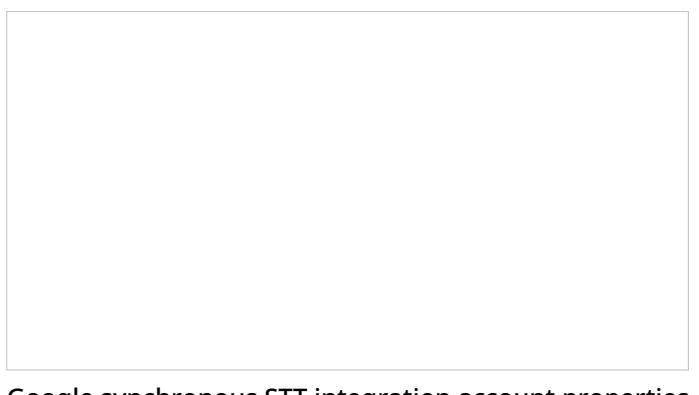

Google synchronous STT integration account properties

#### <span id="page-37-1"></span>**Name**

The unique name of this integration account (any)

#### <span id="page-37-2"></span>**Type**

By default, "Google synchronous STT" because you selected this type when adding the account.

<span id="page-37-3"></span>**URL**

By default, <https://speech.googleapis.com/v1/>

#### <span id="page-37-4"></span>**API key**

The service key ID that is used to authenticate Google's Cloud Speech API. This is generated when you get credentials for your service account.

## <span id="page-37-5"></span>**GoVivace Properties**

In the Properties dialog, enter the credentials of your GoVivace STT instance as follows. This allows Bright Pattern to access your STT resource and use it in interactions.

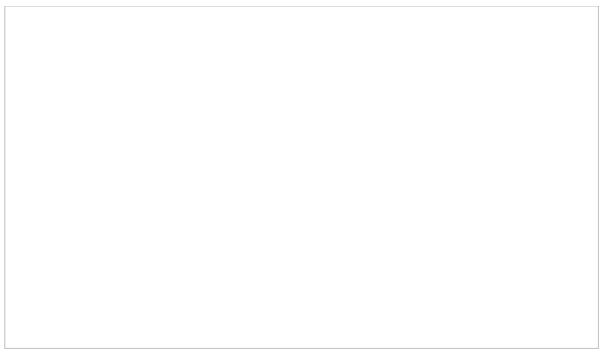

GoVivace integration account properties

#### <span id="page-38-0"></span>**Name**

The unique name of this integration account (any). Because you can have multiple integration accounts of the same type, it is helpful to have a descriptive, memorable name.

#### <span id="page-38-1"></span>**URL**

By default, wss://services.govivace.com/telephony

STT integration uses the secure WebSocket protocol (i.e., "wss"), so only the *wss://* prefix is allowed.

#### <span id="page-38-2"></span>**API Key**

The GoVivace API key

#### <span id="page-38-3"></span>**Default account**

Select the *Default account* checkbox if this integration account is to be the default STT integration account.

### <span id="page-38-4"></span>**Watson Properties**

In the Properties dialog, enter the credentials of your IBM Watson STT instance as follows. This allows Bright Pattern to access your STT resource and use it in interactions.

Watson integration account properties

#### <span id="page-39-0"></span>**Name**

The name of this integration account.

#### <span id="page-39-1"></span>**Type**

By default, "Watson" because you selected this type when adding the account.

#### <span id="page-39-2"></span>**URL**

Websocket prefix + your IBM Speech to Text URL in the following format:

For example:

#### **wss://api.us-south.speech-to-text.watson.cloud.ibm.com/instances/1a23456f-121d-4c52-bc06-62168f5a18de**

You can find the URL in your IBM Speech to Text service credentials. Note that STT integration uses the secure WebSocket protocol (i.e., "wss"), so only the wss:// prefix is allowed.

#### <span id="page-39-3"></span>**API key**

The API key (string) for the service instance in your IBM Speech to Text resource, which is used for making secure, authenticated requests.

You can find your API key on IBM Cloud by going to your Speech to Text service credentials.

#### <span id="page-39-4"></span>**Default account**

Select the *Default account* checkbox to enable the STT integration account.

### <span id="page-39-5"></span>**Test Connection**

Click to be sure Bright Pattern Contact Center can connect to your Watson Speech to Text account.

## <span id="page-40-0"></span>**Statistics Data Receiver Integration**

## <span id="page-40-1"></span>**Properties**

The properties of Statistics Data Receiver integration accounts are described as follows.

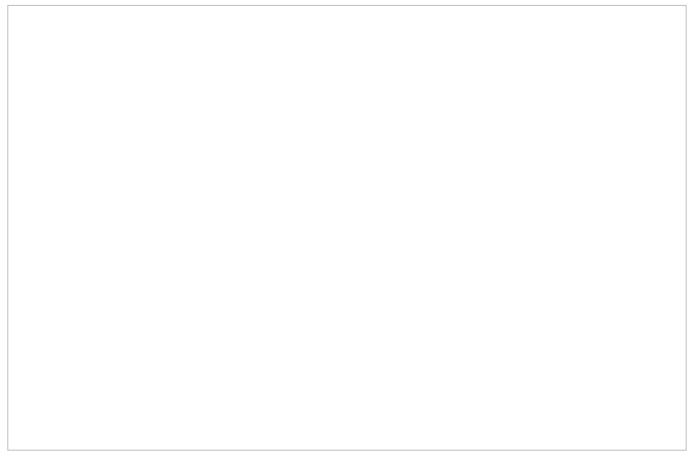

Statistics Data Receiver integration account properties

#### <span id="page-40-2"></span>**Name**

*Name* is the name of the integration account.

#### <span id="page-40-3"></span>**Protocol**

The *protocol* is TCP.

#### <span id="page-40-4"></span>**Host name**

*Host name* is the host name.

#### <span id="page-40-5"></span>**Port**

*Port* is the port number.

## <span id="page-40-6"></span>**Teleopti WFM Integration**

Integration with the Teleopti WFM (workforce management) application makes it possible to send real-time agent state data to Teleopti for schedule adherence monitoring via API.

The Teleopti WFM integration account connects Bright Pattern Contact Center to Teleopti WFM using Teleoptiprovided authentication credentials like URL and auth key.

For this integration, note the following:

- The feed will provide full updates of all agents every 15 minutes.
- The feed will provide periodic updates at the configured [Periodic](https://help.brightpattern.com/5.3:Contact-center-administrator-guide/CallCenterConfiguration/IntegrationAccounts/?action=html-localimages-export#Periodic_update_interval) update interval of agents who have changed their states.
- Updated agent data will include the user's unique ID and their state at the time of the update.
- The feed includes the following agent states:
	- o Ready
	- o Busy
	- o After Call Work
	- o Not Ready (or configured/system Not Ready reason)
	- Logged Out

## <span id="page-41-0"></span>**Teleopti WFM Integration Account Properties**

The parameters that must be configured on the Bright Pattern side to enable the real-time data feed are described as follows.

Teleoptic WFM Integration Account Properties

#### <span id="page-41-1"></span>**Name**

The name of the integration account.

#### <span id="page-41-2"></span>**Periodic Update Interval**

The period (in seconds) in which real-time metrics will be updated.

#### <span id="page-41-3"></span>**URL**

The URL for the real-time feed, which is provided by the Teleopti application administrator.

#### <span id="page-42-0"></span>**Source ID**

*Source ID* (string, 50 character max.) identifies your contact center and is received from the Teleopti application administrator.

#### <span id="page-42-1"></span>**Auth Key**

The authentication key (string) that is provided by the Teleopti application administrator.

## <span id="page-42-2"></span>**Text To Speech Integration (TTS)**

Bright Pattern integrates with text-to-speech (TTS) providers IBM Watson and Google Cloud for creating voice prompts. When text-to-speech functionality is enabled, call prompts may use a variety of pre-recorded voices, accents, and languages to automate responses.

### <span id="page-42-3"></span>**Watson Properties**

After you add this TTS account, the Properties dialog will appear. In Properties, you enter the credentials of your Watson Text-to-Speech service.

Watson TTS integration properties

<span id="page-42-4"></span>**URL**

Your unique IBM Text to Speech service instance URL in the following format:

**[https://api.{location}.text-to-speech.watson.cloud.ibm.com/instances/{instance](https://help.brightpattern.com/instances/{instance) id}**

For example:

**<https://api.us-south.text-to-speech.watson.cloud.ibm.com/instances/0123a4c0-5d67-8cec-9c10-a0cdbb1234b5>**

You can find the URL in your Text to Speech service credentials. You must get the URL from your service credentials on IBM Cloud.

#### <span id="page-43-0"></span>**Authentication method**

#### <span id="page-43-1"></span>**API key**

The API key (string) for your IBM Text to Speech service instance, which is used for making secure, authenticated requests to IBM Cloud APIs. You can find the API key in your Text to Speech service credentials.

#### <span id="page-43-2"></span>**Load Voices**

Allows you to choose a voice type from a preconfigured list of IBM voice models. After clicking**Load Voices**, wait a few minutes for confirmation that the voices have loaded. If the field still says "empty", wait a few more minutes and try again.

#### <span id="page-43-3"></span>**Test Connection**

Tests the connection between Bright Pattern and IBM. When testing the connection, if the account has been configured correctly, you will see the message, "Account credentials appear to be valid."

### <span id="page-43-4"></span>**Google Cloud Properties**

After you add this TTS account, the Properties dialog will appear. In Properties, you enter the credentials of your Google Cloud Text-to-Speech service.

**Please note:** Google TTS requires a payment method to be attached to the account; without this, the TTS service would silently not work, and there would be an error in the Google API dashboard.

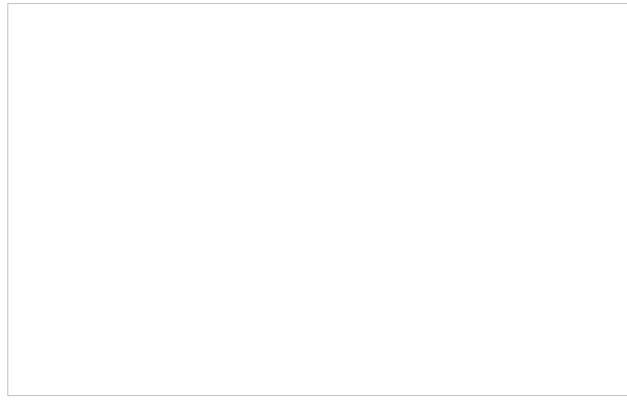

Google Cloud TTS integration properties

#### <span id="page-43-5"></span>**Name**

The unique name of this integration account (any)

<span id="page-43-6"></span>**URL**

<https://www.googleapis.com/auth/cloud-platform>

<span id="page-43-7"></span>**API Key**

The API key that you created for your Google Cloud APIs and services.

Note that this is not the same as the service key ID.

#### <span id="page-44-0"></span>**Load Voices**

*Load Voices* allows you to choose a voice type from a pre-configured list of voices.

#### <span id="page-44-1"></span>**Test Connection**

Tests the connection between Bright Pattern and Google Cloud. When testing the connection, if the account has been configured correctly, you will see the message, "Account credentials appear to be valid."

## <span id="page-44-2"></span>**The Data Group (TDG) Integration**

Bright Pattern integrates with The Data Group (TDG) to identify unknown callers from incoming chats, as well as to augment contact data with new information available on the cloud.

### <span id="page-44-3"></span>**Properties**

The properties of the The Data Group type of integration account are described as follows.

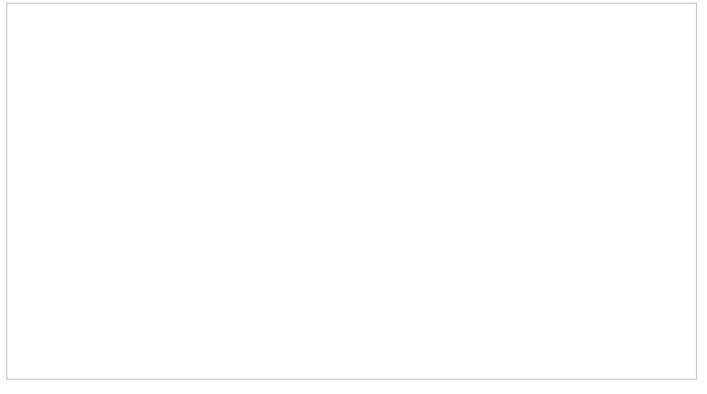

TDG integration account properties

#### <span id="page-44-4"></span>**Name**

*Name* is the name of the integration account.

#### <span id="page-44-5"></span>**Username**

The *username* (string) is the username used to authenticate The Data Group REST API. The username is provided when you register for an API key.

#### <span id="page-44-6"></span>**Password**

The *password* (string) is the username used to authenticate The Data Group REST API. The password is provided when you register for an API key.

#### <span id="page-45-0"></span>**API Key**

The *API Key* is needed to access The Data Group REST API. The API key is provided after registration.

## <span id="page-45-1"></span>**Field Mapping**

Use the Field Mapping tab to add internal fields or external fields to contact data forms. The Data Group will populate these fields with suggested data found on the cloud.

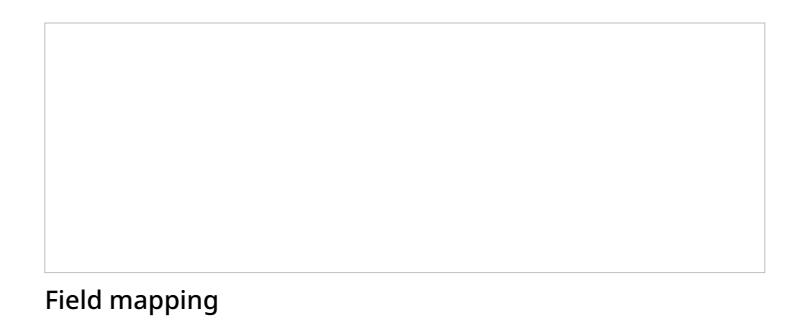

#### <span id="page-45-2"></span>**How to Add an Internal Field**

- 1. Click **add**.
- 2. Click **<none>** to review the *Select Mapping* drop-down selector.
- 3. Open the Contact folder, and select the desired type of field to add.

Note that only one field can be added at a time. You can select fields from categories (addresses, phone by type, phones by order, social links by order, emails by type, emails by order) or by basic type (Title, First name, Last name, Position, Segment, Summary, Date of birth, Messengers, Status, my\_custom\_field).

## <span id="page-45-3"></span>**WFM Integration**

Integration with the WFM workforce management application provides a number of automatically generated reports for workforce scheduling and real-time monitoring of agents' adherence to work schedules.

Setup of the WFM integration account is only necessary if you plan to use WFM for real-time adherence monitoring. Typically in this case, the Universal interface of the Aspect Real-Time Adherence server (RTA) must be configured to be ready to receive a data feed. For more information, please refer to the *Aspect Workforce Management 7.5 Installation Guide*, chapter *Configuring ACD Instances*, section *Universal ACD*. Note that the *Unicode* checkbox of the Universal interface must be selected (the ASCII option is not supported).

Note that you can only have one WFM integration account in your contact center.

### <span id="page-46-0"></span>**WFM Integration Account Properties**

The parameters that must be configured on the Bright Pattern side to enable the real-time adherence data feed are described as follows.

#### <span id="page-46-1"></span>**Name**

*Name* is the name of the integration account.

#### <span id="page-46-2"></span>**Periodic update interval**

*Periodic update interval* is the period (in seconds) with which real-time metrics will be updated.

#### <span id="page-46-3"></span>**Protocol**

*Protocol* refers to the communication protocol, which is read-only. Two options are available: TCP (Aspect WFM) and HTTP POST.

#### <span id="page-46-4"></span>**TCP (Aspect WFM)**

If TCP (Aspect WFM) is selected, the following options appear:

- **Host name** The name or IP address of the host where the Aspect Real-Time Adherence server (RTA) is run
- **Port** The TCP port assigned to the Aspect RTA server on the above host; it must correspond to the port configured on the RTA side
- **Record field sizes** The property that specifies the lengths of the data fields communicated to Aspect RTA; the default values correspond to the default settings of the same fields on the RTA side; if values of these fields are changed on the RTA side, they must be changed accordingly in this property
- **Reason codes mapping** (optional) This box allows you to configure Not [Ready](https://help.brightpattern.com/5.3:Contact-center-administrator-guide/GeneralSettings#System_Not_Ready_reason_names_for) reasons as numerical codes for WFM [reports](https://help.brightpattern.com/5.3:Contact-center-administrator-guide/CallCenterConfiguration/IntegrationAccounts/?action=html-localimages-export#topic_contact-center-administrator-guide.2Fwfmreports). In Bright Pattern Contact Center software, reason codes are defined as text. Aspect WFM only accepts reason codes as numbers. If you need to account for reason codes in your real-time reporting on the WFM side, this box allows you to define a numerical code corresponding to each *Not Ready* reason code, as shown in the picture.

WFM TCP protocol settings

#### <span id="page-47-0"></span>**HTTP POST**

If HTTP POST is selected, the following options appear:

- **URL** The unique URL of your WFM account
- **Token** (optional) The access token for your WFM account
- **Test connection** This button sends POST with an empty agent and services list
- **Reason codes mapping** (optional) This box allows you to configure Not [Ready](https://help.brightpattern.com/5.3:Contact-center-administrator-guide/GeneralSettings#System_Not_Ready_reason_names_for) reasons as numerical codes for WFM [reports](https://help.brightpattern.com/5.3:Contact-center-administrator-guide/CallCenterConfiguration/IntegrationAccounts/?action=html-localimages-export#topic_contact-center-administrator-guide.2Fwfmreports).

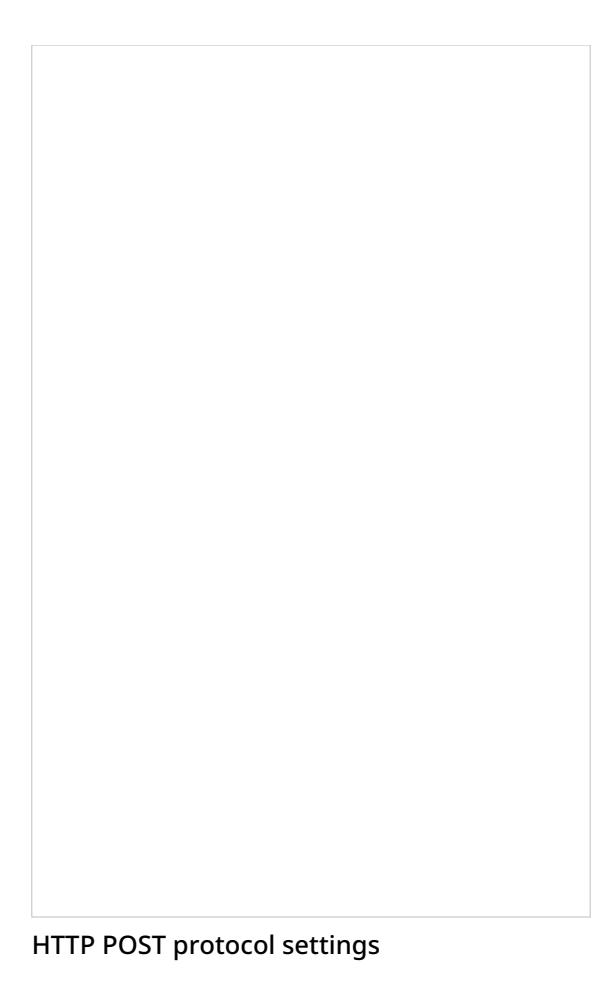

When enabled, POST is sent to the provided URL. Errors are ignored, and the next request is done after the defined interval.

# <span id="page-48-0"></span>**Zapier Integration**

Integration of the BrightPattern workflow engine with Zapier lets Zapier use your contact center's data to automate workflow events called "zaps." Zapier integration configuration involves adding a Zapier integration account and defining how data is retrieved in scenarios.

## <span id="page-48-1"></span>**Properties**

The properties of the Zapier type of integration account are described as follows.

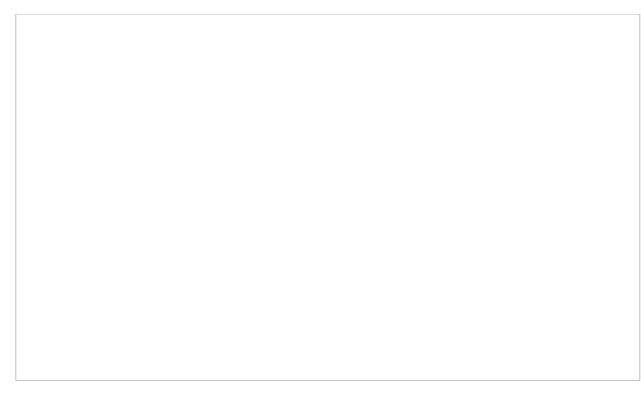

Zapier integration account properties

#### <span id="page-49-0"></span>**Name**

*Name* is the name of the integration account.

#### <span id="page-49-1"></span>**Username**

The *username* (string) specifies a username that Zapier will use to access data.

#### <span id="page-49-2"></span>**Password**

The *password* (string) specifies a password that Zapier will use to access data.

## <span id="page-49-3"></span>**Zendesk Integration**

Integration with the Zendesk customer relationship management application provides the integrated Agent Desktop, single sign-on, access to CRM data from scenarios, screen pop, activity history, and click-to-dial functions. You can configure multiple Zendesk integration accounts for access to different Zendesk systems.

For detailed integration instructions, including specification of the Zendesk integration account properties, see Zendesk [Integration](https://help.brightpattern.com/5.3:Contact-center-administrator-guide/CallCenterConfiguration/IntegrationAccounts/?action=html-localimages-export#topic_zendesk-integration-guide.2Fpurpose) Guide.